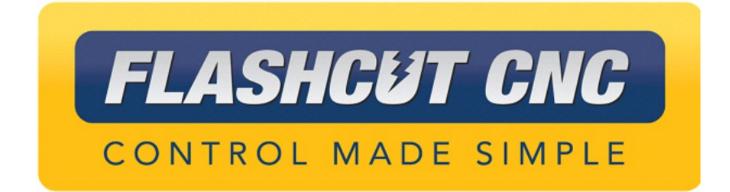

# 25 Amp Servo Titanium Series CNC Controller Hardware Guide

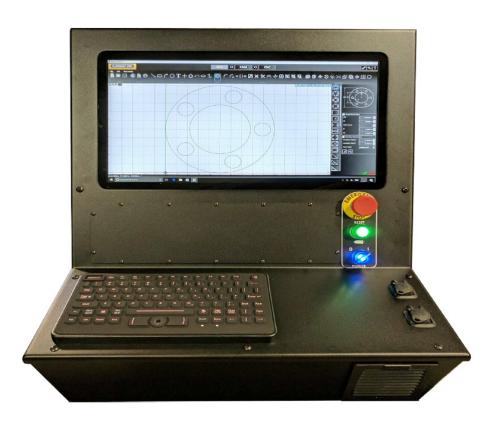

#### Midwest Office

444 Lake Cook Road, Suite 22 Deerfield, IL 60015 Phone (847) 940-9305 ♦ Fax (847) 940-9315 www.flashcutcnc.com ©1998-2019 WPI, Inc.

| Getting Started                  | 1  |
|----------------------------------|----|
| About This Manual                | 1  |
| Turning Off the Controller       | 1  |
| Safety and Usage Guidelines      | 2  |
| Servo CNC Controller             |    |
| Front Panel                      | _  |
| Touch Screen                     |    |
| Pendant Panel                    | -  |
| Emergency Stop                   |    |
| Reset Button                     |    |
| Power Switch                     | 4  |
| Fan                              | 4  |
| Top of Controller                | 5  |
| Keyboard                         | 5  |
| USB                              | 5  |
| Bottom View                      | 6  |
| Mounting                         | 6  |
| Controller Interior              | 7  |
| USB Hub                          | 8  |
| USB Interface Board              | 8  |
| Support Strut                    |    |
| Controller and Power Sub Panels  |    |
| Controller Sub Panel             |    |
| Motor Drives                     |    |
| Computer                         |    |
| Signal Generator                 |    |
| Motor Connection Panel           |    |
| Motor Power Connectors           |    |
| Motor Feedback Connectors        |    |
| Power Sub Panel                  |    |
| Circuit Breaker                  |    |
| 12VDC Power Supply               |    |
| AC Power Relay<br>DC Power Relay |    |
| Power Board                      |    |
| Line Filter                      |    |
| Transformer                      |    |
| Regeneration Resistor            |    |
| Relay                            |    |
| Voltage Selector Switch          |    |
| Accessory Connector              |    |
| Connection Diagram               | 16 |
| Servo Motor Cabling              |    |
| Power Cable and Wiring           |    |
| Feedback Cable and Wiring        |    |
| -                                |    |
| Motor Drive Settings             |    |
| Configuring the Drives           |    |
| Launching ServoWare              |    |

| Connecting to the Drives                 |    |
|------------------------------------------|----|
| Saving the Configuration                 |    |
| Switches 1–4 (Address Setting)           |    |
| Switch 5 (Unused)                        |    |
| Switch 6 (Command Source)                |    |
| Switches 7&8 (Communication Termination) | 23 |
| Indicator LEDs                           | 23 |
| Motor Power                              | 23 |
| Logic Power                              |    |
| Fault                                    |    |
| Enable                                   |    |
| Auxiliary Accessory Connector            | 24 |
| Encoder Following Cable                  |    |
| Brake Signal Cable                       |    |
| FlashCut CNC Software Configuration      |    |
| Motor Signal Setup                       | 25 |
| Input Line Setup                         | 25 |
| Tuning and Commutation                   | 1  |
| Current Loop Tuning                      | 2  |
| Inputs/Outputs Configuration Setup       | 2  |
| Waveform Generator Setup                 | 2  |
| Oscilloscope Setup                       | 2  |
| Tuning                                   | 3  |
| Commutation                              | 4  |
| AutoCommutation™                         | 4  |
| AutoCommutation™ Warnings                | 5  |
| Velocity Loop Tuning                     | 6  |
| Waveform Generator Setup                 | 6  |
| Oscilloscope Setup                       | 6  |
| Tuning                                   | 7  |
| Position Loop Tuning                     | 9  |
| Waveform Generator Setup                 | 9  |
| Oscilloscope Setup                       | 9  |
| Tuning                                   |    |
| Velocity Feedback Filter                 | 11 |
| Effects of the Feedback Filter           |    |
| Filtering Results                        |    |
| Signal Generator                         | 12 |
| LEDs                                     |    |
| Power-On Sequence                        |    |
| During Operation                         |    |
| Inputs                                   |    |
| Internal Power                           |    |
| External Isolated Power                  |    |
| Outputs                                  |    |
| Motor Signals                            |    |
| Jumper Settings                          |    |
| JP83 – DB to USB Ground                  |    |
|                                          |    |

| JP84/JP85 – Input Power Select           | 18 |
|------------------------------------------|----|
| JP86 – USB to Chassis Ground             | 18 |
| JP87 – Internal Signal to Chassis Ground | 18 |
| Internal Connections                     |    |
| JP30 – Auxiliary Input                   | 19 |
| JP31 – Status LEDs                       | 20 |
| JP32 – Bus Expansion                     | 21 |
| JP33 – Step and Direction                | 22 |
| JP40 – Input Aux                         | 23 |
| JP50 – Output Aux                        | 24 |
| JP53 – Low-Side Relay                    |    |
| JP71-75 – Axis Plug-In Interfaces        |    |
| JP80 – Rear Panel Power                  |    |
| JP81 – Rear Panel Fuse                   |    |
| JP82 – Front Panel Switch                | 26 |
| Servo Power Board                        | 27 |
| Internal Connections                     | 28 |
| P101 – Transformer Connector             | 28 |
| P102 – AUX Motor Power Connector         | 28 |
| P103 – Fan Connector                     | 29 |
| P107 - Motor Power Connector (x3)        | 29 |
| P110 & P111 – Motor Power Connectors     |    |
| P202 – Signal Generator Power Connector  | 30 |
| P204 – LED Connector                     | 31 |
| P301 – Accessory Connector               |    |
| P405 – Internal Emergency Stop Connector |    |
| P501 – Relay Control Connector           |    |
| P600 – Motor Power Resistor Connector    |    |
| P601 – Emergency Stop Output Connector   |    |
| P701 – Brake 1 Input Connector           |    |
| P702 – Brake 2 Input Connector           |    |
| Switch Settings                          |    |
| SW502 – DIP Switches                     |    |
| Fuses                                    | 35 |
| F101 – Motor AC Fuse                     | 35 |
| F201 – 18.8VAC Fuse                      | 35 |
| LED Indicators                           | 35 |
| Controller Maintenance                   | 36 |
| External Maintenance                     | 36 |
| Fan Filter                               | 36 |
| Internal Maintenance                     | 37 |
| Opening The Lid                          | 37 |
| Disconnecting Power                      |    |
| Replacing Fuses                          |    |
| Adding/Replacing a Drive                 | 39 |
| Wiring Appendix                          | 43 |
| Example Wiring                           |    |
| Typical Output Line Circuit              |    |
| .,,                                      |    |

| Typical Input Line Circuit – Internal Power |    |
|---------------------------------------------|----|
| Typical Input Line Circuit – External Power |    |
| Proximity Sensors                           |    |
| Internal Schematic                          | 47 |

# **Getting Started**

# About This Manual

FlashCut CNC is a unique application involving hardware and software. We recommend that you read all of these instructions before using the product.

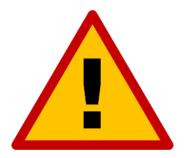

Since automated machining is potentially dangerous, please take the time to completely read through this manual and the software User's Guide to understand the operation of the electronics, software and machine before cutting a part.

*Turning Off the Controller* 

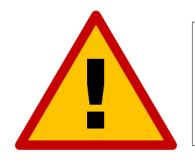

Always turn off the CNC Controller when it is not in use.

# Safety and Usage Guidelines

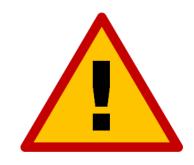

When running an automated machine tool, safety is of the utmost importance. For proper and safe use of the FlashCut CNC program and your CNC machine, the following safety guidelines must be followed:

- 1. Never let the machine tool run unattended.
- 2. Require any person in the same room as a running machine tool to wear safety goggles and to stay a safe distance from the machine.
- 3. Allow only trained operators to run the machine tool. Any operator must have:
  - Knowledge of machine tool operation.
  - Knowledge of personal computer operation.
  - Knowledge of Microsoft Windows.
  - Good common sense.
- 4. Place safety guards around the machine to prevent injury from flying objects. It is highly recommended that you build a safety shield around the entire tool envelope.
- 5. Never place any part of your body within the tool envelope while the machine is online, since unexpected machine movement can occur at any time.
- 6. Always keep the tool envelope tidy and free of any loose objects.
- 7. Be on alert for computer crashes at all times.

FlashCut CNC, Inc. is not responsible for the safe installation and use of this product. You and only you are responsible for the safety of yourself and others during the operation of your CNC machine tool. FlashCut CNC supplies this product but has no control over how it is installed or used. Always be carefull

but has no control over how it is installed or used. Always be careful!

FlashCut CNC, Inc. or its affiliates are not responsible for damage to any equipment or workpiece resulting from use of this product.

If you do not understand and agree with all of the above safety guidelines, do not use this product.

# Servo CNC Controller

# Front Panel

The front panel provides a the main power switch, emergency stop button, reset button, pendant panel, keyboard, USB ports and the main cooling system input.

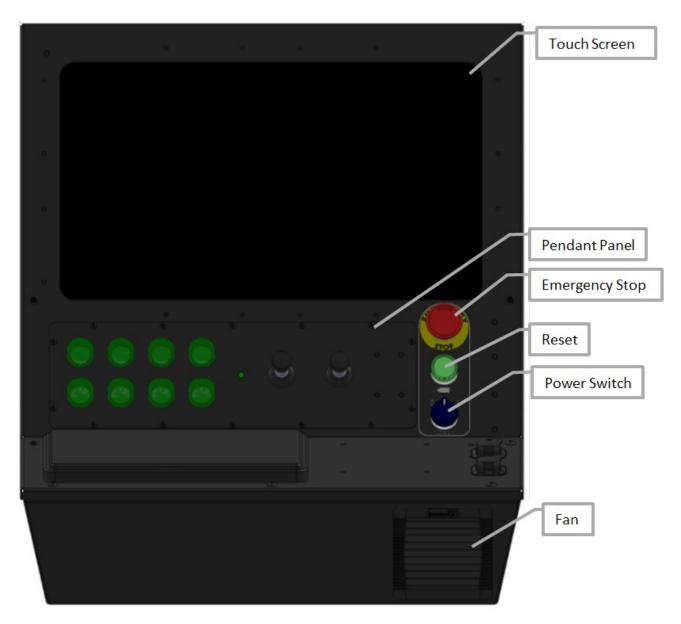

# **Touch Screen**

The Titanium Series controller utilizes a 19.5" capactitive touch screen for ease of use. Thin gloves will work with this screen. The touch surface is made of glass, so precaution should be taken to avoid scratching.

## **Pendant Panel**

The pendant panel is used to mount extra physical buttons and controls such as joysticks for jogging, cycle start and feedhold buttons that are connected to the internal USB Interface Board. The pendant panel also supplies a mounting location for physical buttons used to control external devices outside of the FlashCut software. The pendant panel is shown with optional equipment and these controls are not present in the basic configuration.

#### **Emergency Stop**

The emergency stop (E-stop) is used to immediately stop the machine and the software in the case of an emergency. When the E-stop is pressed, power is disconnected from the drives and motors. Once released, the reset button must be pressed to reapply power to the drives and motors. Keep in mind, if the machine is stopped in this way, the DRO may no longer accurately reflect the machine's position until re-homed.

#### **Reset Button**

The reset button must be pressed upon initial power-up and after an E-stop event to apply power to the drives and motors. When this occurs, the button will illuminate green. If this does not happen, the E-stop may still be applied.

#### **Power Switch**

The power switch turns the unit on and off. If there is ever a communications error while running FlashCut CNC, it may be necessary to power the system down, wait 10 seconds and turn it back on to reset the internal microprocessor. The power button is an extension to the internal computer. The computer drives a relay that switches power to the entire system.

#### Fan

The fan is the input of the cooling system and has a filter used to catch large, harmful debris. Do not block air flow by placing the fan in front of objects or objects in front of the fan. The filter should be cleaned or replaced based on the environment it is kept in. The exhaust for the cooling system is the vented slots and filter on the left side of the controller. Please see the Maintenance section for more information on changing the filter.

# Top of Controller

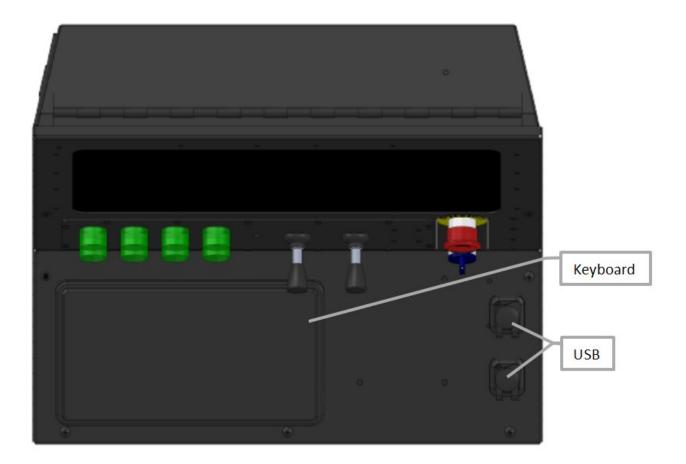

# Keyboard

The keyboard is a sealed, ruggedized human interface device. It comes with an integrated touch mouse that may be used in addition to the touchscreen. The keyboard has variable back-light levels to aid in low-light installations.

#### USB

There are two external USB ports to interface other devices with the integrated computer. These devices include USB memory modules, other human interface devices, USB-to-serial adapters, etc.

# **Bottom View**

The bottom panel of the CNC controller provides enclosure mounting and a cabling feed-through to the CNC system.

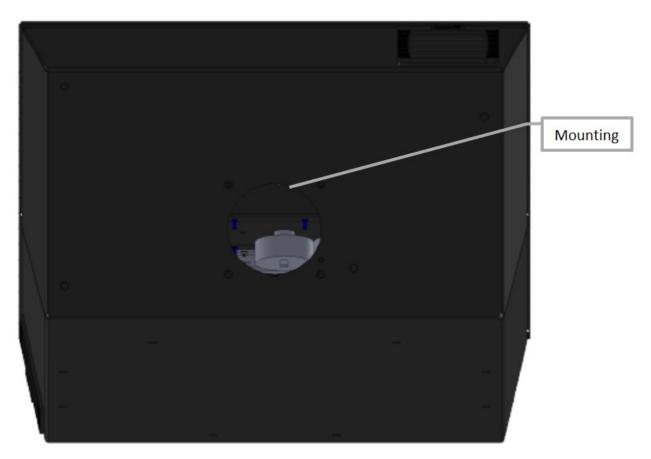

# Mounting

The mounting point for the Titanium Series controller is located on the bottom of the system. A VESA-100 bolt pattern is used. Use four  $\frac{1}{2}$  -20 bolts in these through-holes. Connections between the controller and machine should be made through the 4" diameter feed-through hole.

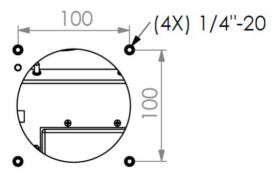

# **Controller Interior**

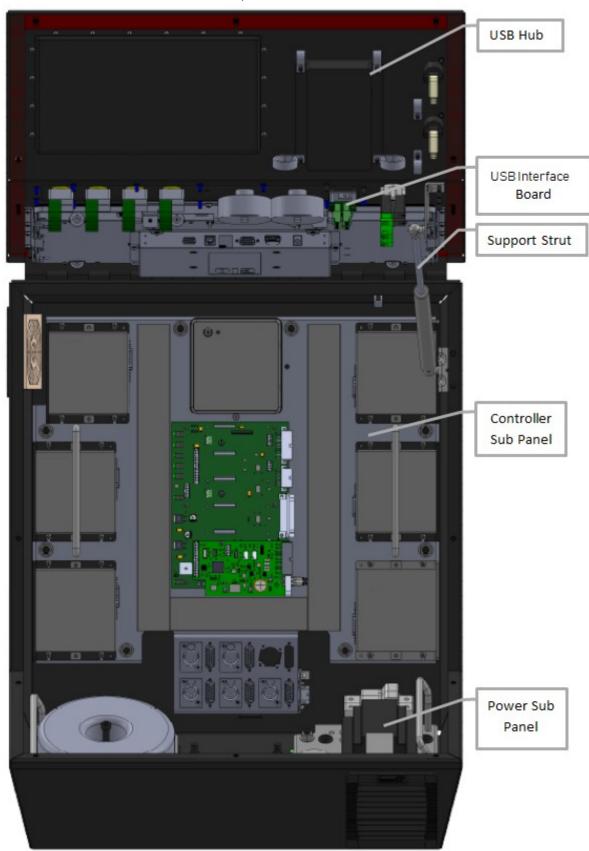

The interior of the lid has several components mounted to it, as seen below.

## USB Hub

The USB hub is used to connect all internal USB devices on the lid and condense the connection into a single USB cable down to the computer. The USB hub is the connection point for the two external USB ports, the keyboard, the optional USB interface board and the touch screen.

## **USB Interface Board**

The USB interface board gives the user a means of interfacing up to 254 additional physical buttons to the CNC software to increase efficiency of the operator. This feature is optional and may not be included on basic models of the Titanium Series controller. For further information on the interface board, please refer to the USB Interface Board Hardware Guide.

#### Support Strut

The support strut is designed to hold the load of the lid for easy-open maintenance and to dampen lid closing to reduce the potential of pinching.

# **Controller and Power Sub Panels**

These two panels provide mounting points for control and power distribution components, respectively. The panels are not intended to be removed in-field and should only be dismounted if instructed to do so by a member of the FlashCut CNC Support Team. Please see the Controller and Power Sub Panel sections in this manual for more information.

# **Controller Sub Panel**

The Signal Generator, internal computer, motor drives and any I/O expansions are mounted to the controller sub panel. This panel also provides connection points for the motors.

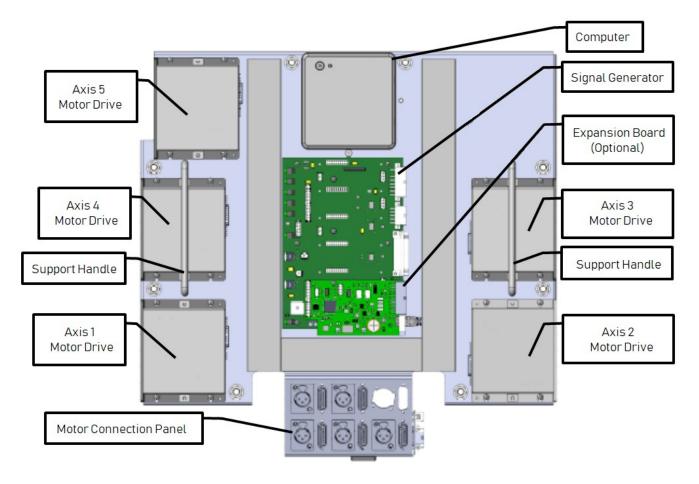

#### **Motor Drives**

The Titanium Series controller can support up to six axes of motion, with six drive mounting locations. Five of these six can move independently and in a typical 6-axis system, one drive is "slaved" to another and will move in lock-step with each other.

#### Computer

The Titanium Series controller comes integrated with a small-footprint Windows-based PC. The PC is equipped with either an i3 or i5 processor, 8GB of DDR3 RAM and a solid-state drive.

#### **Signal Generator**

The Signal Generator is the primary controller for motion. The Signal Generator sends data to and receives data from the computer using USB communication. Each of the motor drives receive position information from the Signal Generator. Any drive status lines are routed to the inputs of the Signal Generator. For further information on connections and interfaces, refer to the Signal Generator section of this manual.

#### **Motor Connection Panel**

There are positions to mount up to six motor connectors. The axis numbers are labeled on the panel and follows the pattern shown below.

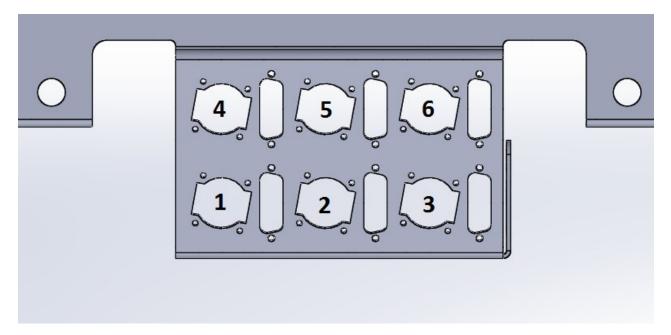

#### **Motor Power Connectors**

The motor power cables plug into these connectors. The numerical motor lines are correlated to any combination of the X, Y, Z, A and/or B axes in the Axes menu in the FlashCut CNC software. Each motor connector is a female XLR3 Receptacle (see the section on Motor Cabling for mating connector information). The pin assignments for the motor power connector are as follows:

| XLR4 Connector for Motor Power |        |  |  |
|--------------------------------|--------|--|--|
| Pin No.                        | Signal |  |  |
| 1                              | U      |  |  |
| 2                              | V      |  |  |
| 3                              | W      |  |  |

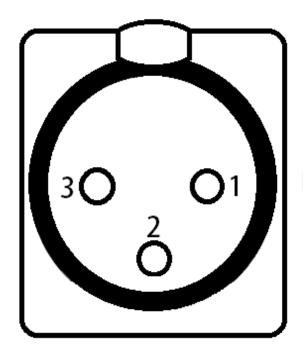

#### Motor Feedback Connectors

The encoder and Halls signal cables plug into these connectors. The feedback connection is used by the servo drive to ensure the servo motor is in the commanded position. Each feedback connector is a DB-15 female connector. The pin assignments for the feedback connector are as follows:

|         | Motor Feedback Connectors |         |           |  |  |
|---------|---------------------------|---------|-----------|--|--|
| Pin No. | Signal                    | Pin No. | Signal    |  |  |
| 1       | HALL S2                   | 9       | HALL S3   |  |  |
| 2       | ENC VCC                   | 10      | ENC GND   |  |  |
| 3       | HALL S3                   | 11      | ENC CH Z+ |  |  |
| 4       | ENC CH B-                 | 12      | ENC CH B+ |  |  |
| 5       | ENC CH A-                 | 13      | ENC CH A+ |  |  |
| 6       | ENC VCC                   | 14      | ENC GND   |  |  |
| 7       | ENC CH Z-                 | 15      | N/C       |  |  |
| 8       | N/C                       |         |           |  |  |

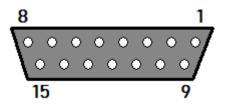

# **Power Sub Panel**

The power sub panel is the mounting location for the transformer, circuit breaker, 12VDC power supply, line filter, voltage selector, mains relay, regeneration resistor and power board.

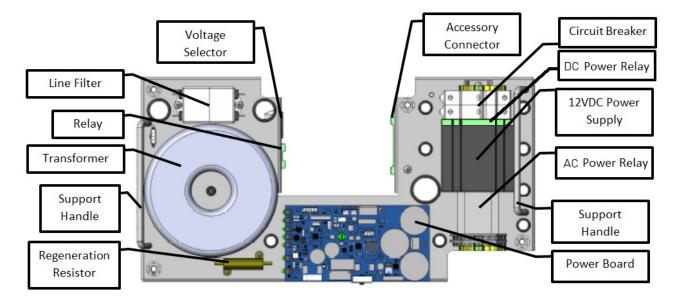

# **Circuit Breaker**

The circuit breaker protects the system from over-current events and will trip at 20A. This is the connection point for AC mains to the controller. Connect the line and neutral leads to the terminals marked "L" and "N", respectively. The protective earth ground should be connected to the ground terminal block adjacent to the breaker.

# **12VDC Power Supply**

This power supply provides power for the monitor, computer and USB hub. The 12VDC power is always live while the circuit breaker is closed and the AC mains is connected.

#### **AC Power Relay**

This relay switches the AC mains to the transformer and any optional, AC-driven components on the controller sub panel.

#### **DC Power Relay**

This relay is driven by the power state of the computer and switches power to the touch screen and USB hub.

#### **Power Board**

The power board takes the stepped-down VAC from the transformer and rectifies it to VDC for motor and logic power. The power board handles the emergency stop circuitry to disconnect motor power in an emergency event. For further explanation of the power board, refer to the Servo Power Board section of this manual.

#### Line Filter

This is an AC mains line filter to suppress transients on the mains supply voltage, which can damage sensitive electronics.

#### Transformer

The transformer steps down the AC mains to a lower voltage, which is used as the motor power and system logic voltage on the Signal Generator. The Titanium Series controller is available with two sizes of transformer: 500W or 1000W. When the system is configured for several large motors, a 1000W transformer is likely necessary.

#### **Regeneration Resistor**

The regeneration resistor is used to absorb energy created by the motors when decelerating large inertial loads. The resistor is used to bleed down over-voltage conditions on the motor power bus and to protect against transients generated during motor power on, motor power off and emergency stop.

#### Relay

The relay connector provides a switch closure for controlling both AC and DC devices. This connection is not polarity-sensitive and has a 0.5 Amp maximum current load. If the controller comes equipped with a Mini I/O Expansion Board, this connector is not wired as a relay because the same signal is available on the Mini I/O Expansion Board. This connector may be used for a constant 24VDC source and will be marked as such. This power source can be used for proximity sensors and other low-current devices.

#### **Voltage Selector Switch**

The voltage selector switch allows the controller to use an external power source of 115 or 230 VAC. If the input power is wired for 230VAC, then simply flip the switch with a flat-head screwdriver so that "230V" is clearly visible. If the input power is wired for 115 VAC, then flip the switch until "115V" is clearly visible.

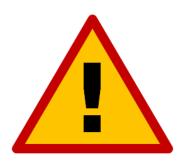

Severe damage can occur if 115V is selected and your source is wired for 230VAC.

#### **Accessory Connector**

The accessory connector is an interface to the emergency stop circuit, 24 VDC out, the reset circuit and two motor brakes. It is designed to connect external switches or circuits wired to the connector's screw terminals (Molex-Waldom part number 39530-0010). The pin-out can be seen below:

| 10-Pin Phoenix Connector for Accessory Signals |         |         |         |  |
|------------------------------------------------|---------|---------|---------|--|
| Pin No.                                        | Signal  | Pin No. | Signal  |  |
| 1                                              | ESTOP + | 6       | BRAKE1- |  |
| 2                                              | ESTOP-  | 7       | BRAKE2+ |  |
| 3                                              | +24V    | 8       | BRAKE2- |  |
| 4                                              | GND     | 9       | RESET+  |  |
| 5                                              | BRAKE1+ | 10      | RESET-  |  |

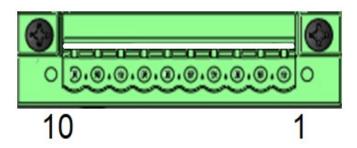

**Emergency Stop (Pins 1 & 2):** The emergency stop input can be used to disconnect power to the motor drivers in the event of an emergency using a normally closed switch. Make sure switch 6 on the power board is enabled. For further information on the power board, please see the section on the power board later in this guide.

**Switched 24V Supply (Pins 3 & 4):** The switched 24VDC supply can be used to indicate when the motor drivers are powered and ready to run. The supply will not output voltage until the emergency stop and reset circuits have been cleared.

**Brake Outputs (Pins 5 & 6; 7 & 8):** There are two 24VDC brake outputs to control motor brakes. When a brake output is active and supplying power, the brake rotates freely. For further information on triggering the brake output, please see the power board section of this guide.

**Reset (Pins 9 & 10):** The reset input can be used to clear an emergency stop condition. This requires the emergency stop button to be returned to a normal state. Power will then be restored to the motors when the reset input is tripped. To use the reset input, connect a normally open switch to pins 9 & 10 and turn on switch 1 on the power board. For further information, please see the section on the power board later in this guide.

# **Connection Diagram**

Input switches to 16 pin input connector on the controller

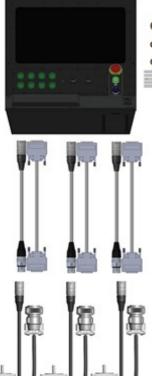

Output devices to 10 pin output connector on the controller

Servo motors with XLR power connectors and DB15 feedback connectors plug into the Axis 1-6 receptacles on the motor connector plate

# **Servo Motor Cabling**

# Power Cable and Wiring

The cable used for stepper motor wiring should have three 18 AWG conductors with a foil shield and shield wire. Each conductor connects one leg in the motor to the servo drive. An example of appropriate cable is Alpha Wire P/N M4691. If the cable is an extension (between the controller and existing cabling), the shield wire should be terminated on both ends. If the cable is directly connected to the motor, the shield should only be terminated on the controller side. The mating connector is a male XLR3 (such as Neutrik P/N NC3MX).

| XLR4 Connector for Motor Power |         |  |  |
|--------------------------------|---------|--|--|
| Pin No.                        | Signal  |  |  |
| 1                              | Phase R |  |  |
| 2                              | Phase S |  |  |
| 3                              | Phase T |  |  |

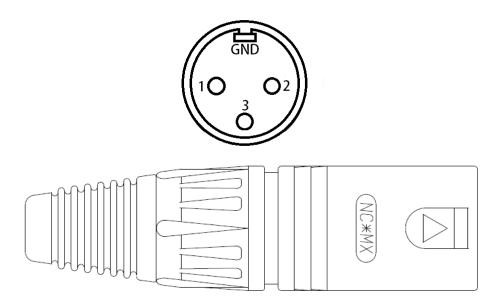

# Feedback Cable and Wiring

The cable used for stepper motor wiring should have seven 22 AWG pairs with a foil shield and shield wire. An example of appropriate cable is Alpha Wire P/N M5661. If the cable is an extension (between the controller and existing cabling), the shield wire should be terminated on both ends. If the cable is directly connected to the motor, the shield should only be terminated on the controller side. The mating connector is a male DB-15 (such as Neutrik P/N NC3MX).

|         | Feedback Cable and Wiring |         |             |  |  |
|---------|---------------------------|---------|-------------|--|--|
| Pin No. | Signal                    | Pin No. | Signal      |  |  |
| 1       | Hall S2                   | 9       | Hall S3     |  |  |
| 2       | Encoder VCC               | 10      | Encoder GND |  |  |
| 3       | Hall S3                   | 11      | Encoder Z+  |  |  |
| 4       | Encoder B-                | 12      | Encoder B+  |  |  |
| 5       | Encoder A-                | 13      | Encoder A+  |  |  |
| 6       | Encoder VCC               | 14      | Encoder GND |  |  |
| 7       | Encoder Z-                | 15      | N/C         |  |  |
| 8       | N/C                       |         |             |  |  |

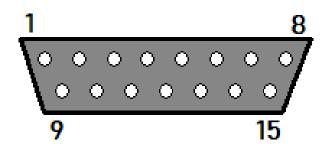

# **Motor Drive Settings**

Each drive has connections for control input from the Signal Generator, feedback input from the motor, motor power input, power output to phases A, B and C, communication ports, four indicator LEDs and a bank of dip switches for configuring the drive. Optionally, the drive may also have an auxiliary accessory port.

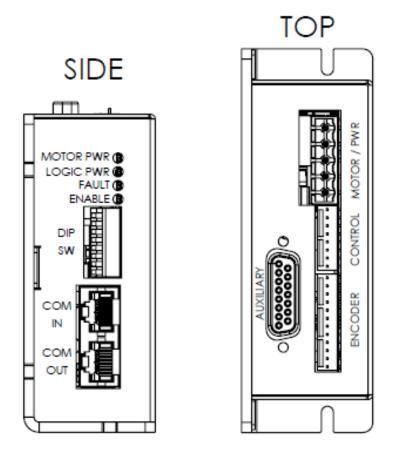

# **Configuring the Drives**

The drive features an RS-485 serial communication interface for drive configuration and setup. Drive tuning is accomplished using the ServoWare software. If there is an issue communicated with the drives, make sure that the communication patch cables are installed between all drives, that the dip switches are set appropriately and that the communication adapter is installed correctly.

#### Launching ServoWare

The ServoWare software can be conveniently opened through the FlashCut software. Open the 'System Status' window and navigate to the "Utilities" tab. From here, click the link to run the latest version of ServoWare. If this is the first time running ServoWare, the installer will run instead. Once installed, ServoWare can also be launched from the Windows Start Menu.

| eral THC Data HPR Diagnostice | Itilities HPR Data Viewer                   |               |  |   |
|-------------------------------|---------------------------------------------|---------------|--|---|
|                               |                                             |               |  |   |
| ServoWare                     |                                             |               |  |   |
|                               | the user to connect to servo drives and con | nfigure them. |  |   |
| Launch ServoWare V7.4         |                                             |               |  | , |
|                               |                                             |               |  |   |
|                               |                                             |               |  |   |
|                               |                                             |               |  |   |
|                               |                                             |               |  |   |
|                               |                                             |               |  |   |
|                               |                                             |               |  |   |
|                               |                                             |               |  |   |
|                               |                                             |               |  |   |
|                               |                                             |               |  |   |
|                               |                                             |               |  |   |
|                               |                                             |               |  |   |
|                               |                                             |               |  |   |
|                               |                                             |               |  |   |
|                               |                                             |               |  |   |
|                               |                                             |               |  |   |
|                               |                                             |               |  |   |

#### **Connecting to the Drives**

Once ServoWare opens, you will be prompted to 'Open' or 'Connect'. Click 'Open' and navigate to the *Sample Projects* folder. Then, select the matching tuning file for the connected motor. Next, click 'Connect' from the toolbar. Set the interface to RS485 and Baud Rate to 115200. The Serial Port is dependent on which port Windows installed the communications device. This can be verified through the Windows Device Manager.

| Connect To Drive       |               | ?      | × |
|------------------------|---------------|--------|---|
| Interface:<br>Settings | RS485         | $\sim$ |   |
| Drive Address:         | 2<br>COM4     | ~      |   |
| Baud Rate:             | 115200        | ~      |   |
| Restore Defa           | ults Auto     | Detect |   |
| Access Contr           | ol: Read/Writ | te 🗸   | ] |
| Connect                | Ca            | incel  |   |

The address is dependent on the drive's dip switch settings. The default settings and addresses are shown in the following table.

| Address | Axis Num | Address | Axis Num |
|---------|----------|---------|----------|
| 2       | Axis 1   | 16      | Axis 4   |
| 4       | Axis 2   | 18      | Axis 5   |
| 5       | Axis 3   | 20      | Axis 6   |

# Saving the Configuration

Select 'Download' on the next window after initiating the connection. Then, click the 'Store' button on the toolbar to save the configuration to the drive's non-volatile memory (NVM).

| Download/Upload Project | × |
|-------------------------|---|
| Download Upload         |   |

| Apply 📑 Auto Apply  | 🔳 Store 🖕         | 🕘 Enable | 🗿 Disa   |
|---------------------|-------------------|----------|----------|
| round Velocity   Ve | locity FB : Motor | Encoder  | Positior |

# Switches 1-4 (Address Setting)

The following table shows the drive address based on the position of switches 1–4. Ensure that no two drives on the network are set to the same address. Please note that these switches must be set prior to power on. Changing the settings with power applied will not apply any changes. It is highly recommended that you use the default configuration shown previously in this section.

| Drive Address | SW1 | SW2 | SW3 | SW4 |
|---------------|-----|-----|-----|-----|
| 2             | ON  | OFF | OFF | OFF |
| 4             | OFF | ON  | OFF | OFF |
| 5             | ON  | ON  | OFF | OFF |
| 16            | OFF | OFF | ON  | OFF |
| 18            | ON  | OFF | ON  | OFF |
| 20            | OFF | ON  | ON  | OFF |
| 21            | ON  | ON  | ON  | OFF |
| 32            | OFF | OFF | OFF | ON  |
| 34            | ON  | OFF | OFF | ON  |
| 36            | OFF | ON  | OFF | ON  |
| 37            | ON  | ON  | OFF | ON  |
| 40            | OFF | OFF | ON  | ON  |
| 42            | ON  | OFF | ON  | ON  |
| 44            | OFF | ON  | ON  | ON  |
| 45            | ON  | ON  | ON  | ON  |
| Programmed    | OFF | OFF | OFF | OFF |

# Switch 5 (Unused)

This switch is not used at this time and should remain off.

# Switch 6 (Command Source)

When switch 6 is off, the drive responds to Step/Dir signals from the Signal Generator. When this switch is on, the drive instead responds to command inputs on the auxiliary accessory connector. This mode is most commonly used for a 'slaved' drive to receive motion information from the 'master' drive.

# Switches 7&8 (Communication Termination)

Switches 7&8 should both be set on for the last drive in the communication network. Generally, this is the drive with a single communication patch cable installed. If these are set on any other drive, communication issues will result.

# Indicator LEDs

The servo drive is equipped with four LEDs to indicate status and operating state:

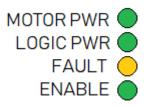

# **Motor Power**

Indicates the presence of input motor power when illuminated.

# **Logic Power**

Indicates the presence of drive logic power when illuminated.

#### Fault

Indicates that the drive in inactive or disabled.

# Enable

Indicates that the drive is both enabled and active.

# Auxiliary Accessory Connector

| Auxiliary Accessory Connector |                     |        |                     |  |  |
|-------------------------------|---------------------|--------|---------------------|--|--|
| Pin No                        | Signal              | Pin No | Signal              |  |  |
| 1                             | Analog Input 1+     | 9      | Analog Input 1-     |  |  |
| 2                             | GND                 | 10     | Aux Input 5+        |  |  |
| 3                             | Aux Input 4+        | 11     | Input 2             |  |  |
| 4                             | Output 2            | 12     | Output 3            |  |  |
| 5                             | Input 3             | 13     | Output 1            |  |  |
| 6                             | Encoder Ch A Output | 14     | Encoder Ch B Output |  |  |
| 7                             | N/C                 | 15     | N/C                 |  |  |
| 8                             | N/C                 |        |                     |  |  |

This DB-15 connector provides access to several input and output signals on the drive. Its primary applications are encoder following and brake signals, detailed below.

# **Encoder Following Cable**

This cable is used between a master and slave drive pair to communicate position commands.

| Encoder Following Cable |                     |        |              |  |
|-------------------------|---------------------|--------|--------------|--|
| Master Slave            |                     |        |              |  |
| Pin No Signal           |                     | Pin No | Signal       |  |
| 2                       | GND                 | 2      | GND          |  |
| 6                       | Encoder Ch A Output | 3      | Aux Input 4+ |  |
| 14                      | Encoder Ch B Output | 11     | Input 2      |  |

# **Brake Signal Cable**

This cable is used to send a deactivation signal to the power board to disable a brake.

| Brake Signal Cable |                                 |        |          |  |  |
|--------------------|---------------------------------|--------|----------|--|--|
|                    | Drive Aux Power Board P701/P702 |        |          |  |  |
| Pin No             | Signal                          | Pin No | Signal   |  |  |
| 2                  | GND                             | 1      | GND      |  |  |
| 13                 | Output 1                        | 2      | BRAKE IN |  |  |

# FlashCut CNC Software Configuration

In a Titanium Series controller, these values should come already configured.

## **Motor Signal Setup**

In FlashCut CNC, go to "System...Controller" in the configuration and make sure the 25A Titanium Series Servo controller is selected.

| Motor Signals           |                                          |      |  |  |  |
|-------------------------|------------------------------------------|------|--|--|--|
| Controller Model:       | 25A Titanium Series Servo (7501-x-250-V) |      |  |  |  |
| Drive Type:             |                                          |      |  |  |  |
| Step Pulse Polarity:    |                                          |      |  |  |  |
| Step Pulse Width:       | 2                                        | µsec |  |  |  |
| Min Time Between Steps: | 2                                        | μsec |  |  |  |
| Direction-Step Setup:   | 2                                        | μsec |  |  |  |
| Min Step-Direction Lag: | 2                                        | μsec |  |  |  |
| Enable Signal Polarity: |                                          |      |  |  |  |
| Dynamic Enable Line     |                                          |      |  |  |  |

# Input Line Setup

If the drive encounters a problem that prevents it from functioning, it will enter a fault state. If this occurs, a fault signal will be sent from the servo motor drive to the Signal Generator through one of the input lines.

To configure these faults to stop the software in the case of a servo drive fault go to "I/O...Input Lines" and define Function of the lines you are using for faults as Safety and Wiring as N.C. This signal is automatically routed to the Signal Generator via the internal control cables. An internal signal line on input 8 also indicates when the emergency stop is active

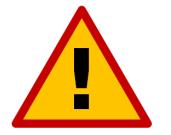

If you are using input lines, do not occupy inputs 8, 9, 11, 13, 15 or 17 as a conflict will occur and the input connected to these lines will malfunction and may damage the controller.

| Line # | Description    | Function | Wiring |
|--------|----------------|----------|--------|
| 8      | Emergency Stop | Safety   | N.C.   |
| 9      | Axis 1 Fault   | Safety   | N.C.   |
| 11     | Axis 2 Fault   | Safety   | N.C.   |
| 13     | Axis 3 Fault   | Safety   | N.C.   |
| 15     | Axis 4 Fault   | Safety   | N.C.   |
| 17     | Axis 5 Fault   | Safety   | N.C.   |

# **Tuning and Commutation**

Once connected to a drive through ServoWare, manual drive tuning can be performed. Drive tuning is a multi-step process that involves proper tuning of three different servo loops. This section shows how to tune a Brushless DC servo motor equipped with hall sensors and an incremental encoder. Three servo loops will be tuned, as follows: Current, Velocity and Position.

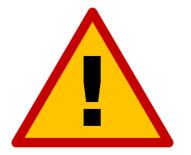

# Before tuning, the drive MUST have the appropriate motor parameters and limits configured.

**1. Current Loop Tuning:** Once the drive parameters are configured properly, the current loop must be tuned. You can select to have the current loop gains calculated based on motor data. This will typically provide a good starting point although some applications may require further refinement of the tuning parameters. If you calculate the current loop gains, it is recommended that you verify the operation at currents throughout the motor's operating range.

**2.** AutoCommutation<sup>™</sup>: This routine collects data on the motor and feedback parameters and prompts the user to verify that they match what is entered into the Motor Data page.

The motor MUST be free of mechanical load during auto-commutation.

**3.** Velocity Loop Tuning: A very tight current loop inside of a relatively tight velocity loop may cause audible noise. If maximum bandwidth is not necessary, de-tuning the current loop usually removes most of the audible noise. The velocity loop will have to be adjusted any time the current loop tuning is changed.

**4. Position Loop Tuning:** For the best positional accuracy, the position loop will be tuned around the velocity loop.

# **Current Loop Tuning**

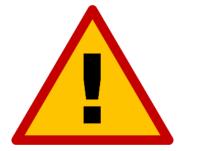

Make sure that the motor is free to move and decoupled from the load, as sudden motion may occur.

# Inputs/Outputs Configuration Setup

Configure the User Disable function for proper operation in the system. (Set User Input 1 to General Purpose, Active Low with User Disable, Reset Events and Set Position functions).

#### Waveform Generator Setup

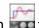

- 1. Open the Scope/Tuning tab by clicking on the 'Scope/Tuning' icon in from the toolbar.
- 2. In the Waveform Generator pane, select the waveform Target as Current Loop.
- 3. Select the Square waveform Type.
- 4. Set Frequency (Freq) to 100 Hz. If your motor has low inertia and is very responsive, use 150 Hz or 200 Hz.
- 5. Ensure Offset is zero.
- 6. Ensure Symmetry (Sym) is 50%.
- 7. Set the waveform Amplitude (Ampl) to an appropriate value. Begin with 10% of the drive continuous current rating or 50% of the motor continuous current rating, whichever is lower.
- 8. Click the 'ON' button to turn on the Waveform Generator.

# **Oscilloscope Setup**

Select the Current oscilloscope preset from the Presets drop-down menu in the Scope/ Tuning tab or manually configure the settings by following the steps below:

- 1. Change the channel 1 signal to Current Target.
- 2. Change the channel 2 signal to Current Measured.
- 3. Change the Trigger Source to Current Target with the Level set to zero.
- 4. Ensure Trigger Mode is Normal.
- 5. Change Time/Div to either 1 msec or 500 usec.

#### Tuning

- 1. With the Scope/Tuning window still open, select "Tuning....Current" Loop Gains from the System Browser.
- To set starting values for the Current (Torque) Loop proportional (Kp) and integral (Ki) gains, click the Calculate button to calculate gains that utilize the values entered into the Motor Parameters, Feedback and Limits windows. The specified motor inductance, resistance and bus voltage determine the accuracy of the calculated values.
- 3. Enable the drive by clicking the Enable icon. The motor should emit an audible noise but remain still.
- 4. Proper current loop tuning starts with zero integral gain while increasing the proportional gain until a 'knee' is formed (with no overshoot) in the Current Measured trace.

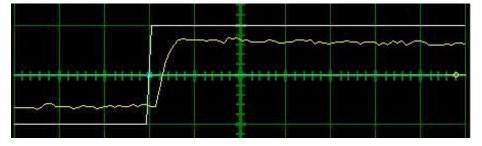

5. At this point, the proportional gain is done and the Integral gain must be slowly increased to close the steady state error between the Current Target and Current Measured traces.

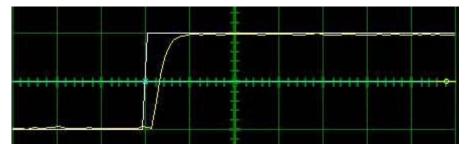

- 6. Tuning changes with signal amplitude. You should now re-adjust the current amplitude in the Waveform Generator tab according to your most common application current requirements and re-tune. Contouring applications generally use small signal transients while point-to-point applications use larger signal transients.
- 7. When current loop gain adjustments are complete, disable the drive.
- 8. Turn off the Waveform Generator to remove the command signal from the drive by clicking the 'OFF' button in the Waveform Generator pane.
- 9. Click 'Store' on the toolbar to store the parameters to the drive's nonvolatile memory.

# *Commutation*

Commutation of a servo motor is the process that maintains an optimal angle between the permanent magnet field and the electromagnetic field created by the motor current(s). This process ensures optimal torque or force generation at any motor position—regardless of speed—for brushless motors.

Most applications use the AutoCommutation routine for configuring a drive to a specific motor. This routine will detect the feedback devices attached to the motor and ask the user to verify them against the motor's datasheet.

# AutoCommutation™

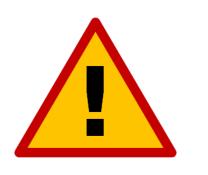

Before you run AutoCommutation, be sure you:

- Enter in the correct motor information in the Motor window page.
- Specify the correct feedback information.
- Specify limits to protect the motor.
- Tune the current loop.
- Decouple the motor from any load and secure the motor. Sudden motion will occur!
- 1. In Motor > Parameters, ensure that Sinusoidal Commutation is selected in the Commutation section of the window.
- 2. Open the AutoCommutation window ('Motor....AutoComm').
- 3. Enable the drive if it is not enabled.
- 4. Click 'Start AutoCommutation' to begin the process. Observe the motion traveled.
- 5. Rotary motors should turn 2.25 revolutions in each direction.
- 6. When AutoCommutation is complete, select whether the motor has moved the proper distance or has not moved the proper distance. If the motor did not rotate as expected, verify the motor parameters.
- 7. Once the motor has properly completed the AutoCommutation routine, verify the proper commutation and synchronization settings:
  - Commutation: It is recommended to select trapezoidal commutation. This will allow another motor of the same model to be connected to a drive and be used without performing the AutoCommutation procedure again.
    - Trapezoidal: The drive uses Hall Sensors to commutate trapezoidally.
  - Synchronization: It is recommended that None be selected.
    - None: No synchronization is performed.
- 8. Click 'Apply' from the toolbar to save the AutoCommutation parameters.

9. Click the 'Store' icon to store parameters to non-volatile memory.

#### **AutoCommutation™ Warnings**

After running AutoCommutation, warnings may appear due to wiring errors or discrepancies between the information on the "Motor Data" page and the results of AutoCommutation.

Review the results and highlight any differences between what AutoCommutation detected and what was configured in the "Motor Parameters".

#### Tuning and Commutation - 6

# Velocity Loop Tuning

Tuning of the velocity loop should only be performed after current loop tuning and motor commutation. Velocity loop tuning is dependent on the mechanical load, and therefore will change with any mechanical system changes. Velocity loop tuning should be performed with the motor installed in the system and connected to the load. Make sure that the load is free to move as sudden motion may occur. For velocity loop tuning, the 'Loop Configuration' setting in the active Configuration must be set to either Velocity or Position around Velocity.

It is recommended to disable the drive by clicking on the 'Disable' icon on the toolbar before beginning tuning. The procedure below will prompt you to enable the drive when necessary for tuning.

## Waveform Generator Setup

- 1. Open the Scope/Tuning tab by clicking on the 'Scope/Tuning' icon from the toolbar.
- 2. Select the waveform Target as Velocity Loop.
- 3. Select the Square waveform Type.
- Set Frequency to around 1-3 Hz. The frequency should be slow enough to achieve commanded velocity, but fast enough to prevent the system from reaching a mechanical limit.
- 5. Ensure Offset is zero.
- 6. Ensure Symmetry is 50%.
- 7. Set the waveform Amplitude to approximately 10% of motor nominal speed.
- 8. Click the 'ON' button to turn on the Waveform Generator.

# **Oscilloscope Setup**

Select the Velocity Scope Preset or manually configure the settings by following the steps below:

- 1. Change the channel 1 signal to Velocity Target.
- 2. Change the channel 2 signal to Velocity Measured.
- 3. Change the Trigger Source to Velocity Target with the Level set to zero.
- 4. Ensure Trigger Mode is Normal.
- 5. Change Time/Div to 10-20msec. The Scale on the display will need to be adjusted accordingly for each trace.

#### Tuning

- With the Scope/Tuning tab still open, select either "Tuning....Gain Set 0" or "....Gain Set 1" from the System Browser depending on which Gain Set is currently used for the active Configuration.
- 2. Begin by setting all the velocity loop gains to zero (Kp-Proportional, Ki-Integral, Kd-Derivative, Aff-Feedforward).
- 3. Enable the drive by clicking the 'Enable' icon.
- 4. Proper Velocity loop tuning starts with zero integral gain while increasing the proportional gain until a "knee" is formed (with no overshoot) in the Velocity Measured trace, as shown below. There may or may not be an error between the Target and Measured traces; the key is to have a smooth knee shape.

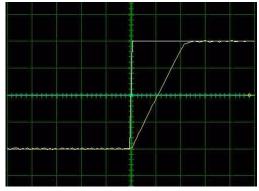

5. At this point, the proportional gain is left alone and the integral gain is increased slowly until the "knee" begins to deform as shown below. It's okay if the waveform does not start to distort until the integral gain is very high. When the distortion occurs, back off the Integral gain until the knee becomes smooth again.

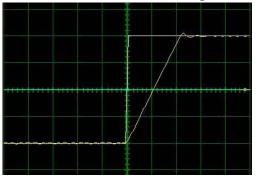

- 6. Next, in order to improve the smoothness of the response, it may be beneficial to adjust the velocity feedback filter cutoff frequency in the "Tuning....Filters" window. The Filter Frequency is used to dampen oscillations and noise in the velocity measurements. For most systems, the ideal cutoff frequency will be somewhere between 50Hz and 1500Hz.
- Most systems will be tuned properly at this point. If your system requires fine-tuning, you
  may adjust the derivative and feed-forward gains. If the motor starts to make audible
  noise, increase the Low Speed Smoothing in the Loop Filters window until the vibration
  and noise stops.

- 8. When tuning is complete, disable the drive by clicking the 'Disable' icon on the toolbar. Turn off the Waveform Generator by clicking the 'OFF' button in the waveform generator pane.
- 9. Click 'Store' on the toolbar to store the parameters to the drive's nonvolatile memory.

# **Position Loop Tuning**

Position loop tuning is dependent on the mechanical load and therefore will change with any mechanical system changes. Position loop tuning should be performed with the motor installed in the system.

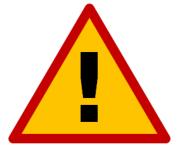

It is recommended to disable the drive by clicking on the 'Disable' icon on the toolbar before beginning tuning. The procedure below will prompt you to enable the drive when necessary for tuning.

## Waveform Generator Setup

- 1. Open the Scope/Tuning tab by clicking on the Scope/Tuning icon from the toolbar.
- 2. Select Position Loop as the waveform Target.
- 3. Select the Square waveform Type.
- 4. Set Frequency to around 1-3 Hz. The Frequency should be slow enough to allow the motor to settle in position.
- 5. Set Offset to zero.
- 6. Ensure Symmetry is 50%.
- 7. Leave the Amplitude at zero for the moment.
- 8. Click the ON button to turn on the Waveform Generator

# **Oscilloscope Setup**

Select the Position Scope Preset or manually configure the settings by following the steps below:

- 1. Change the channel 1 signal to Position Target.
- 2. Change the channel 2 signal to Position Measured.
- 3. Change the Trigger Source to Position Target with the Level set to zero.
- 4. Ensure Trigger Mode is Normal.
- 5. Change Time/Div to 20-50 msec. The Scale on the display will need to be adjusted accordingly for each trace.

#### Tuning

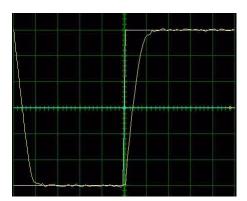

- 1. With the Scope/Tuning window still open, select "Tuning....Gain Set 0".
- 2. In the Gain Set tab, set all gains to zero (Kp-Proportional, Ki-Integral, Kd-Derivative, Vff-Velocity Feedforward, and Aff-Acceleration Feedforward).
- 3. The Set Position function is used to set the measured and target position to the value defined in the Preset Position field. It is recommended to set the Preset Position to zero before beginning tuning to avoid any unexpected jumps when the drive is enabled. Enter "0" in the Preset Position field and then click the Set button.
- 4. Enable the drive by clicking the 'Enable' icon. Set the waveform Amplitude between 1/8 and 1/2 revolution (between 500 and 2000 encoder counts) for a rotary motor. Use the Proportional Gain, Integral Gain and Derivative Gain sliders or arrow buttons in the Position Loop window to adjust the Position Measured waveform on the oscilloscope and match the Position Target as closely as possible without excessive overshoot. Proportional Gain, Integral Gain and Derivative Gain should be adjusted in that order. It is not necessary to adjust the Velocity or Acceleration Feed-forward Gains.
- 5. Readjust the Gains as Necessary.
- 6. When position loop gain adjustments are complete, disable the drive by clicking the Disable icon on the toolbar. Turn off the Waveform Generator by clicking the OFF button in the waveform generator pane.
- 7. Click the Store icon on the toolbar to store parameters to the drive's nonvolatile memory.

# Velocity Feedback Filter

The velocity loop feedback filter uses a single pole low-pass filter to attenuate changes in velocity feedback. This helps to avoid responding to high frequency "spikes" in velocity, resulting in a smoother response to velocity commands.

# **Effects of the Feedback Filter**

**Cutoff Frequency Set to Infinite:** With no feedback filter, the velocity measured and velocity feedback are equal. The velocity loop responds instantly to all measured changes in velocity. The resulting velocity profile is distorted. A loud audible noise is heard from the motor.

**Cutoff Frequency Set to 300Hz:** At this level, the audible noise is no longer present and the response is smooth. The two waveforms are nearly identical. This is the optimum setting because it results in no distortion and no phase lag.

**Cutoff Frequency Set to 50Hz:** At this level, the response is still smooth, but phase lag is apparent as the two waveforms begin to separate.

**Cutoff Frequency Set to 10Hz:** With the cutoff frequency set to 10Hz, there is an obvious difference between the two waveforms. The response is also noticeable in the motor shaft. The phase lag results in the motor motion becoming unstable.

# **Filtering Results**

The velocity loop cutoff frequency filter allows you to tune with higher velocity loop gains, which results in a faster response. Most applications will benefit from a velocity feedback filter cutoff frequency between 50Hz and 1500Hz. Too high of a cutoff frequency may result in audible noise from the motor. Too low of a cutoff frequency will cause significant phase lag and may lead to instability. The cutoff frequency should be adjusted during velocity loop tuning. For the worst-case move, the motor should follow the command smoothly and there should be little or no phase lag between the velocity feedback and velocity measured traces.

# **Signal Generator**

# LEDs

The Signal Generator has seven LED indicators on-board to show different states of the system.

## **Power-On Sequence**

When power is first applied to the Signal Generator, the seven LED indicators go through a startup sequence to indicate that the firmware is in a healthy state. First, all LEDs blink once. Then, each LED blinks once in order from Axis 1 to Power.

After the light sequence is complete, Axis 1-5 LEDs will remain off and the Power LED will be on. The USB LED will be on if a USB cable is connected between the controller and PC, otherwise the USB LED will be off.

If the LEDs do not sequence on power-up as described, either there is no power to the Signal Generator or the firmware on the controller has become corrupted and the controller will need to be repaired.

## **During Operation**

Each Axis LED will pulse when its corresponding axis is commanded to move. This causes the LED to appear to increase in brightness as the commanded motion becomes faster.

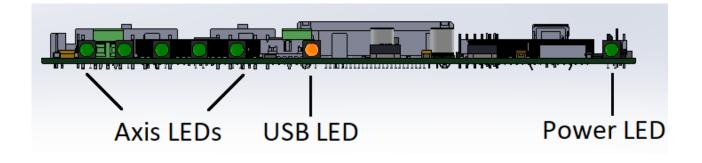

# Inputs

Inputs 1-8 are all optically isolated to provide a measure of protection from overvoltage and transient voltages. The inputs' reference voltage can be supplied by the Signal Generator's internal logic power or by an external voltage wired to the Signal Generator's TB40.

## **Internal Power**

This option works well for most applications but negates some of the signal isolation. When JP84 shorts pins 1 and 2, OPT VCC gets its power from the internal 5V power source. When JP85 shorts pins 1 and 2, OPT GND is directly connected to the internal GND.

## **External Isolated Power**

For the best noise immunity, connect an external 5V-24V power supply using one of the following methods. This is the default configuration. Ensure that all of your input devices are compatible with the supplied voltage. When JP84 shorts pins 2 and 3, OPT VCC gets its power from the TB-VCC. When JP85 shorts pins 2 and 3, OPT GND is directly connected to the TB-GND.

Choose only one of the following methods to supply power:

- Connect a power source to the TB-40 screw terminal.
- Connect a power source through pins 23 & 25 of the DB-25 connector.

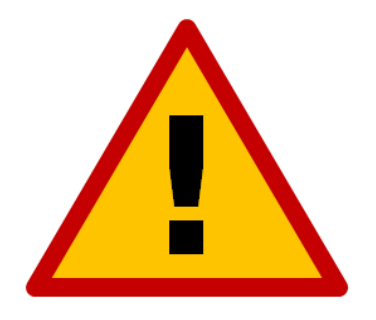

If you are providing an external voltage through pins 23 & 25 of the DB-25 Motor Signals connector or via TB-40, then you must have both JP84 & JP85 jumpers on pins 2 & 3. OTHERWISE, SEVERE DAMAGE COULD RESULT. The input line settings can be individually changed between normally closed (N.C.) or normally open (N.O.) input lines using FlashCut CNC software. Please refer to the FlashCut CNC User's Guide under "Input Line Settings" for further information. In the FlashCut CNC software, the Input Line Status dialog displays "OPEN" for a high-level input voltage, or open switch, and "CLOSED" for a low-level input voltage or closed switch. Each of these inputs are also accessible on the Motor Signals connector. These are the same—electrically—between this location and the Motor Signals connector.

The receptacle that plugs into this connector is a Mini-Fit Jr. Series 16 pin receptacle (Molex part number 39-01-2100), with female pins (Molex part number 39-00-0039 or 39-00-0047 for 22 gauge or thinner wires). The Molex 63819-0901 crimp tool is recommended for installing the pins. Kits containing connectors and pins are available through FlashCut CNC or an electronics distributor.

| 16-Pin Mini-Fit Jr. Connector for Inputs |          |         |         |
|------------------------------------------|----------|---------|---------|
| Pin No.                                  | Signal   | Pin No. | Signal  |
| 1                                        | OPT. GND | 9       | INPUT 1 |
| 2                                        | OPT. GND | 10      | INPUT 2 |
| 3                                        | OPT. GND | 11      | INPUT 3 |
| 4                                        | OPT. GND | 12      | INPUT 4 |
| 5                                        | OPT. GND | 13      | INPUT 5 |
| 6                                        | OPT. GND | 14      | INPUT 6 |
| 7                                        | OPT. GND | 15      | INPUT 7 |
| 8                                        | OPT. GND | 16      | INPUT 8 |

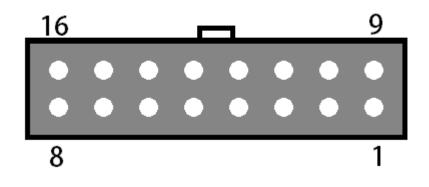

# **Outputs**

This connector is for up to eight output lines. These lines are all compatible with TTL/CMOS level outputs. The Output ports cannot drive a 24V external system unless it accepts TTL/CMOS levels. They are all driven by HCT family logic. Output logic high is normally 5V and can be as low as 3.9V at full load. Output logic low is normally 0V and can be as high as 0.3V at full load. Each of these signals can provide up to 20mA of current.

Two additional pins on this connector are provided for your output lines: ground and +5V. These are connected to GND and +5V and are not optically isolated. This 5V circuit can source up to 100 mA. Any larger current demand requires a larger power source.

The output lines are all initialized to low (0V) when you turn on the Signal Generator. Output lines 1 and 2 are also connected through pins 1 and 2, respectively, of the Motor Signal connector. These are the same—electrically—between this location and the Motor Signals connector.

The receptacle that plugs into this connector is a Mini-Fit Jr. Series 10 pin receptacle (Molex part number 39-01-2160), with female pins (Molex part number 39-00-0039 or 39-00-0047 for 22 gauge or thinner wires). The Molex 63819-0901 crimp tool is recommended for installing the pins. Kits containing connectors and pins are available through FlashCut CNC or an electronics distributor.

|         | 10-Pin Mini-Fit Jr. Connector for Outputs |         |          |  |
|---------|-------------------------------------------|---------|----------|--|
| Pin No. | Signal                                    | Pin No. | Signal   |  |
| 1       | OUTPUT 1                                  | 6       | OUTPUT 2 |  |
| 2       | OUTPUT 3                                  | 7       | OUTPUT 4 |  |
| 3       | OUTPUT 5                                  | 8       | OUTPUT 6 |  |
| 4       | OUTPUT 7                                  | 9       | OUTPUT 8 |  |
| 5       | +5V                                       | 10      | GND      |  |

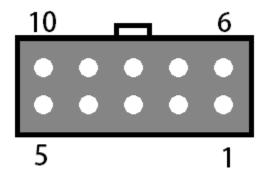

# **Motor Signals**

The Motor Signals connector uses a DB-25 connector to send step and direction signals from the FlashCut CNC Signal Generator to an external drive box.

The Motor Signals connector also provides a connection point to inputs 1-8 and outputs 1 & 2. Inputs 1-8 are the same signals found on the Input connector. Output 1 & 2 are the same outputs found on the output connector.

The Motor Signals connector can be used to tap into the internal VCC +5V power supply on the signal generator as well as provide an externally isolated power supply for the inputs. Refer to the signal generator section of this hardware guide for further information on input voltage compatibility.

|         | DB-25 Connector for Motor Signals |         |                  |  |
|---------|-----------------------------------|---------|------------------|--|
| Pin No. | Signal                            | Pin No. | Signal           |  |
| 1       | OUTPUT 1                          | 14      | ENABLE ALL       |  |
| 2       | OUTPUT 2                          | 15      | INPUT 1          |  |
| 3       | STEP AXIS 5                       | 16      | INPUT 2          |  |
| 4       | DIRECTION AXIS 5                  | 17      | INPUT 3          |  |
| 5       | INPUT 5                           | 18      | INPUT 4          |  |
| 6       | INPUT 6                           | 19      | DIRECTION AXIS 4 |  |
| 7       | INPUT 7                           | 20      | DIRECTION AXIS 3 |  |
| 8       | INPUT 8                           | 21      | DIRECTION AXIS 2 |  |
| 9       | DIRECTION AXIS 1                  | 22      | INTERNAL VCC +5V |  |
| 10      | STEP AXIS 4                       | 23      | OPT. VCC (INPUT) |  |
| 11      | STEP AXIS 3                       | 24      | INTERNAL GND     |  |
| 12      | STEP AXIS 2                       | 25      | OPT. GND (INPUT) |  |
| 13      | STEP AXIS 1                       |         |                  |  |

The voltage levels for each Output, Step, Direction and Enable signals are all 5V logic.

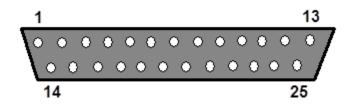

# Jumper Settings

Pin 1 of each jumper can be identified by a small, white dot printed on the PCB. A complete description of all jumpers and pin assignments can be found in the Wiring Appendix.

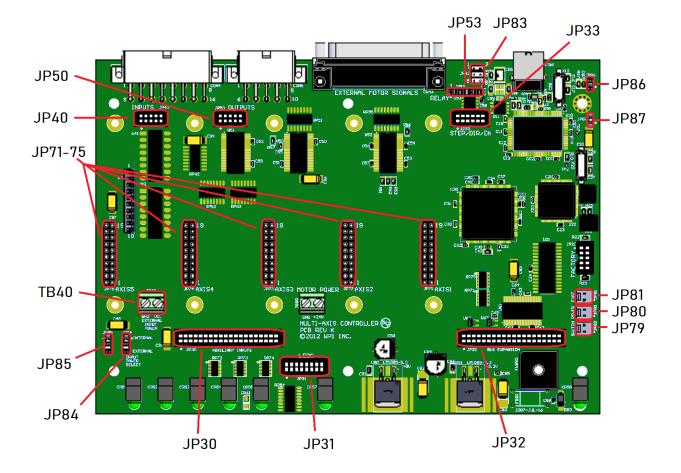

# JP83 - DB to USB Ground

This connects the DB-25 ground to the USB ground. By default pins 1 & 2, 3 & 4, and 5 & 6 are jumped as pairs. In order to isolate only the USB shield, only jump pins 3 and 5 and remove JP86. To isolate only the chassis, jump pins 1 & 2, 3 & 5 and 4 & 6 and remove JP86 and JP87. For further information, please see the USB Communications Troubleshooting Guide.

| 1 | 2 |
|---|---|
| 3 | 4 |
| 5 | 6 |

#### JP84/JP85 – Input Power Select

These two jumpers enable you to choose between the internal power of the Signal Generator and isolated power from an external source. Both jumpers must be set on the same pair of pins (either both must be on pins 1 & 2 or both must be on pins 2 & 3). See the Input section of this guide for further details.

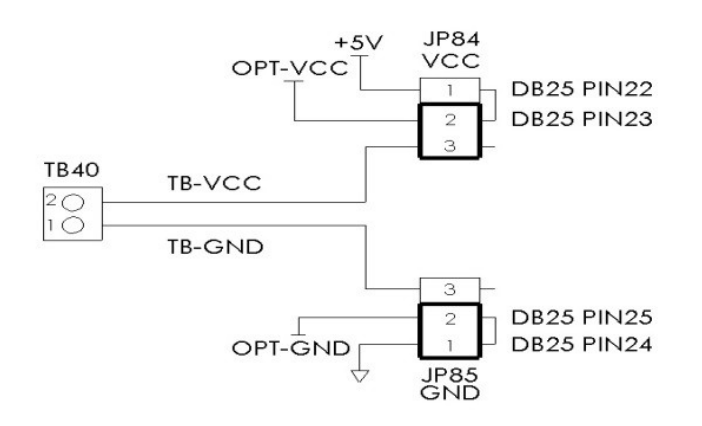

#### JP86 - USB to Chassis Ground

This jumper connects the USB shield to the chassis ground of the Signal Generator when jumped. In order to isolate the USB shield remove this jumper and make sure only pins 3 and 5 are jumped on JP83. In order to isolate the DB-25 the USB shields, remove this jumper. In order to isolate the DB-25 shield, the USB shield and the chassis remove this jumper as well as JP87.

## JP87 - Internal Signal to Chassis Ground

This jumper connects the internal signal ground to the chassis ground of the Signal Generator when jumped. In order to isolate the chassis ground, remove this jumper in addition to JP86 and jump pin 3 and 5, and 4 and 6 on JP83. In order to isolate the DB-25 shield, the USB shield and the chassis, remove this jumper as well as JP86.

# **Internal Connections**

# JP30 - Auxiliary Input

This header contains the input signals from the Signal Generator for optional I/O Expansion. Connections should be made with approved peripherals, otherwise damage may occur.

| JP30 – Auxiliary Input |        |         |        |
|------------------------|--------|---------|--------|
| Pin No.                | Signal | Pin No. | Signal |
| 1                      | +3.3V  | 21      | GPI-24 |
| 2                      | +3.3V  | 22      | GPI-9  |
| 3                      | GPI-32 | 23      | GPI-23 |
| 4                      | GPI-1  | 24      | GPI-10 |
| 5                      | GPI-31 | 25      | GPI-22 |
| 6                      | GPI-2  | 26      | GPI-11 |
| 7                      | GPI-30 | 27      | GPI-21 |
| 8                      | GPI-3  | 28      | GPI-12 |
| 9                      | GPI-29 | 29      | GPI-20 |
| 10                     | GPI-4  | 30      | GPI-13 |
| 11                     | GPI-28 | 31      | GPI-19 |
| 12                     | GPI-5  | 32      | GPI-14 |
| 13                     | GPI-27 | 33      | GPI-18 |
| 14                     | GPI-6  | 34      | GPI-15 |
| 15                     | GPI-26 | 35      | GPI-17 |
| 16                     | GPI-7  | 36      | GPI-16 |
| 17                     | GPI-25 | 37      | +3.3V  |
| 18                     | GPI-8  | 38      | +3.3V  |
| 19                     | GND    | 39      | GND    |
| 20                     | GND    | 40      | GND    |
| 24                     |        |         | 38 40  |
|                        |        |         |        |
| 1 3                    |        |         | 37 39  |

37 39

## JP31 - Status LEDs

This is for connecting wired LEDs from a custom chassis to the 501A LED signals.

| JP31 – Status LEDs |           |         |           |
|--------------------|-----------|---------|-----------|
| Pin No.            | Signal    | Pin No. | Signal    |
| 1                  | +5V       | 9       | LED-DIR4  |
| 2                  | N/C       | 10      | LED-STEP4 |
| 3                  | LED-DIR1  | 11      | LED-DIR5  |
| 4                  | LED-STEP1 | 12      | LED-STEP5 |
| 5                  | LED-DIR2  | 13      | LED-AUX   |
| 6                  | LED-STEP2 | 14      | LED-USB   |
| 7                  | LED-DIR3  | 15      | GND       |
| 8                  | LED-STEP3 | 16      | LED-PWR   |

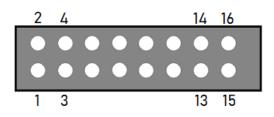

## JP32 - Bus Expansion

This header contains signal and address lines for an optional I/O Expansion board. Connections should be made with approved peripherals, otherwise damage may occur.

| JP32 – Bus Expansion |          |         |         |
|----------------------|----------|---------|---------|
| Pin No.              | Signal   | Pin No. | Signal  |
| 1                    | +3.3V    | 21      | DATA1   |
| 2                    | GND      | 22      | DATA2   |
| 3                    | CS6      | 23      | DATA3   |
| 4                    | STATUS6  | 24      | DATA4   |
| 5                    | TXD2     | 25      | DATA8   |
| 6                    | FAULT6   | 26      | DATA7   |
| 7                    | RXD2     | 27      | DATA6   |
| 8                    | AUX1-STB | 28      | DATA5   |
| 9                    | OUT-ENA  | 29      | +7V     |
| 10                   | AUX2-STB | 30      | +7V     |
| 11                   | OUT2-STB | 31      | SPHOME  |
| 12                   | OUT1-STB | 32      | ENC CLK |
| 13                   | OUT4-STB | 33      | +3.3V   |
| 14                   | OUT3-STB | 34      | ENC DIR |
| 15                   | +5V      | 35      | AGND    |
| 16                   | +5V      | 36      | AV+     |
| 17                   | GND      | 37      | DAC2    |
| 18                   | GND      | 38      | DAC1    |
| 19                   | AO       | 39      | ADC1    |
| 20                   | A1       | 40      | AGND    |

| 2 | 4 | 38 4 | 40 |
|---|---|------|----|
|   |   |      | •  |
|   | • |      | •  |
| 1 | 3 | 37 : | 39 |

# JP33 - Step and Direction

This header contains each step and direction signal for all five axes of motion as well as the global enable signal and the common ground reference.

|         | JP33 – Step and Direction |         |        |  |
|---------|---------------------------|---------|--------|--|
| Pin No. | Signal                    | Pin No. | Signal |  |
| 1       | STEP5                     | 7       | STEP2  |  |
| 2       | ENA                       | 8       | DIR3   |  |
| 3       | STEP4                     | 9       | STEP1  |  |
| 4       | DIR5                      | 10      | DIR2   |  |
| 5       | STEP3                     | 11      | GND    |  |
| 6       | DIR4                      | 12      | DIR1   |  |

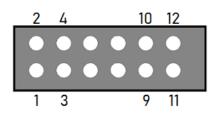

# JP40 – Input Aux

This header contains the same signals as the Mini-Fit Jr. Input Connector. It is provided to use an internal input connector or an external input connector on a custom chassis.

|         | JP40 – Input Aux |         |         |  |
|---------|------------------|---------|---------|--|
| Pin No. | Signal           | Pin No. | Signal  |  |
| 1       | GPI-2            | 6       | GPI-5   |  |
| 2       | GPI-1            | 7       | GPI-8   |  |
| 3       | GPI-4            | 8       | GPI-7   |  |
| 4       | GPI-3            | 9       | OPT-GND |  |
| 5       | GPI-6            | 10      | OPT-GND |  |

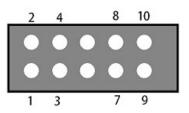

#### JP50 - Output Aux

This contains the same signals as the Mini-Fit Jr. Output Connector. It is provided to use an internal output connector or an external output connector on a custom chassis.

|         | JP50 – Output Aux |         |        |  |
|---------|-------------------|---------|--------|--|
| Pin No. | Signal            | Pin No. | Signal |  |
| 1       | GPO-2             | 6       | GPO-5  |  |
| 2       | GPO-1             | 7       | GPO-8  |  |
| 3       | GPO-4             | 8       | GPO-7  |  |
| 4       | GPO-3             | 9       | GND    |  |
| 5       | GPO-6             | 10      | VCC    |  |

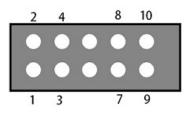

# JP53 - Low-Side Relay

This header contains duplicate signals for Outputs 1&2 in order to drive an internal relay. (Either mounted here or on the power board, depending on configuration.) The clamps provide a reference voltage for use in signal isolation. The output low pins will sink current to drive devices.

|         | JP53 – Low-SideRelay |         |             |  |
|---------|----------------------|---------|-------------|--|
| Pin No. | Signal               | Pin No. | Signal      |  |
| 1       | +5V                  | 4       | GPO-1 LOW   |  |
| 2       | GPO-2 CLAMP          | 5       | GPO-1 CLAMP |  |
| 3       | GPO-2 LOW            | 6       | GND         |  |

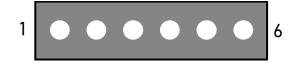

# JP71-75 - Axis Plug-In Interfaces

There are five plug-in interfaces—one for each axis. They are used to add additional functions to the main signal generator board. Most typically, these provide signals to motor drives.

|         | JP71-75 – Axis Plug-In Interfaces |         |         |         |         |         |  |
|---------|-----------------------------------|---------|---------|---------|---------|---------|--|
| Pin No. | Function                          | JP71    | JP72    | JP73    | JP74    | JP75    |  |
| 1       | HV-PWR                            | HV-PWR  | HV-PWR  | HV-PWR  | HV-PWR  | HV-PWR  |  |
| 2       | HV-PWR                            | HV-PWR  | HV-PWR  | HV-PWR  | HV-PWR  | HV-PWR  |  |
| 3       | Ground                            | GND     | GND     | GND     | GND     | GND     |  |
| 4       | Ground                            | GND     | GND     | GND     | GND     | GND     |  |
| 5       | RxD2                              | RxD2    | RxD2    | RxD2    | RxD2    | RxD2    |  |
| 6       | Status                            | STATUS1 | STATUS2 | STATUS3 | STATUS4 | STATUS5 |  |
| 7       | TxD2                              | TxD2    | TxD2    | TxD2    | TxD2    | TxD2    |  |
| 8       | Fault Input                       | FAULT1  | FAULT2  | FAULT3  | FAULT4  | FAULT5  |  |
| 9       | Input A                           | IN8     | IN10    | IN12    | IN14    | IN16    |  |
| 10      | Direction                         | DR1     | DR2     | DR3     | DR4     | DR5     |  |
| 11      | Input B                           | IN9     | IN11    | IN13    | IN15    | IN17    |  |
| 12      | Step                              | ST1     | ST2     | ST3     | ST4     | ST5     |  |
| 13      | SM0                               | SM0     | SM0     | SM0     | SM0     | SM0     |  |
| 14      | SCOM                              | SCOM1   | SCOM2   | SCOM3   | SCOM4   | SCOM5   |  |
| 15      | SM1                               | SM1     | SM1     | SM1     | SM1     | SM1     |  |
| 16      | CS                                | CS1     | CS2     | CS3     | CS4     | CS5     |  |
| 17      | Enable (Global)                   | ENA     | ENA     | ENA     | ENA     | ENA     |  |
| 18      | +5V                               | +5V     | +5V     | +5V     | +5V     | +5V     |  |
| 19      | Ground                            | GND     | GND     | GND     | GND     | GND     |  |
| 20      | Ground                            | GND     | GND     | GND     | GND     | GND     |  |

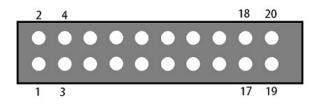

# JP80 - Rear Panel Power

Connect the main power here. It can be 8.5V - 16V DC.

#### JP81 – Rear Panel Fuse

This is for an optional power fuse. The unit is shipped with a shunt instead of a fuse. If you replace the shunt with a fuse, it should be rated to 1A slow-blow or time-delay.

# JP82 – Front Panel Switch

If the power supplied to JP80 is not switched, you can connect the main power switch here.

# **Servo Power Board**

The Servo Power Board supplies logic and motor power, indicates system status and contains circuitry for emergency stop (ESTOP), motor reset and brake functionality.

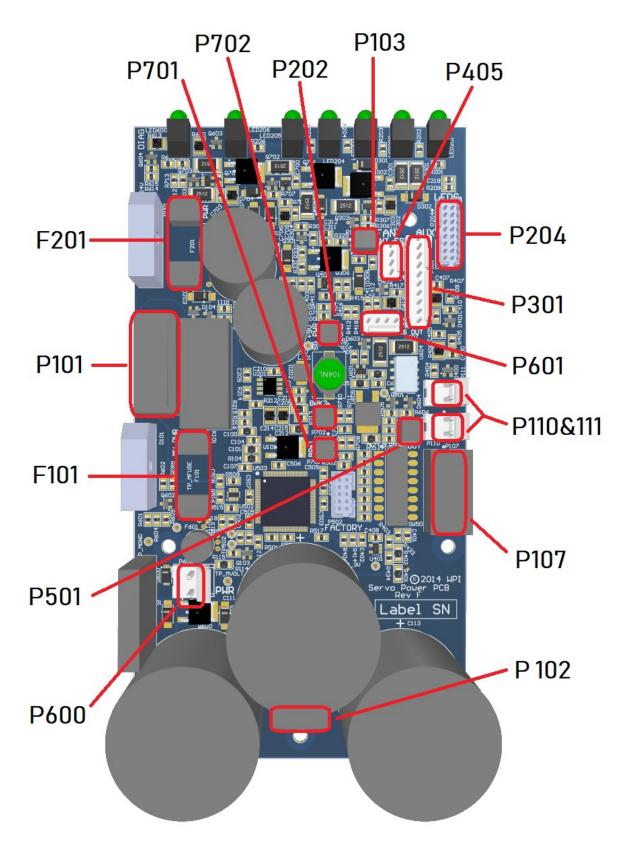

# **Internal Connections**

# **P101 – Transformer Connector**

This header is the AC power input for motor and logic power. Pins 4 & 6 are typically wired to unused leads from the transformer but make no connection on the board.

|         | P101 – Transformer Connector |         |                 |  |  |  |
|---------|------------------------------|---------|-----------------|--|--|--|
| Pin No. | Signal                       | Pin No. | Signal          |  |  |  |
| 1       | 24VAC Line                   | 5       | MPWR AC Line    |  |  |  |
| 2       | 24VAC Neutral                | 6       | N/C             |  |  |  |
| 3       | N/C                          | 7       | MPWR AC Neutral |  |  |  |
| 4       | N/C                          |         |                 |  |  |  |

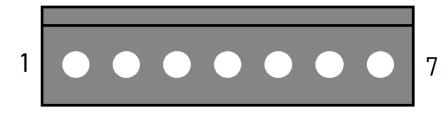

# P102 – AUX Motor Power Connector

This header provides additional access to the DC motor power bus. This bus is shared between P102, P107, P110 and P111.

| P102 – AUX Motor Power Connector |          |         |          |  |  |
|----------------------------------|----------|---------|----------|--|--|
| Pin No.                          | Signal   | Pin No. | Signal   |  |  |
| 1                                | MPWR DC+ | 3       | MPWR DC- |  |  |
| 2                                | MPWR DC+ | 4       | MPWR DC- |  |  |

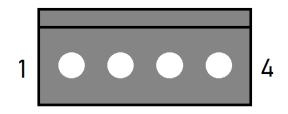

#### P103 – Fan Connector

This header is the power source for the system fan.

| P103 – Fan Connector |        |         |        |  |
|----------------------|--------|---------|--------|--|
| Pin No.              | Signal | Pin No. | Signal |  |
| 1                    | GND    | 2       | +24VDC |  |

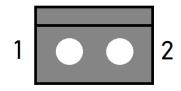

# P107 - Motor Power Connector (x3)

This header provides three pairs of motor power voltage and ground. This bus is shared between P102, P107, P110 and P111.

|         | P107 – Motor Power Connector (3x) |         |          |  |  |  |
|---------|-----------------------------------|---------|----------|--|--|--|
| Pin No. | Signal                            | Pin No. | Signal   |  |  |  |
| 1       | MPWR DC-                          | 4       | MPWR DC+ |  |  |  |
| 2       | MPWR DC+                          | 5       | MPWR DC- |  |  |  |
| 3       | MPWR DC-                          | 6       | MPWR DC+ |  |  |  |

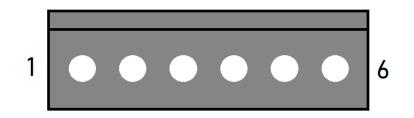

#### P110 & P111 - Motor Power Connectors

These headers each provide a pair of motor power voltage and ground. This bus is shared between P102, P107, P110 and P111.

| P110 & P111 – Motor Power Connectors |          |         |          |  |  |
|--------------------------------------|----------|---------|----------|--|--|
| Pin No.                              | Signal   | Pin No. | Signal   |  |  |
| 1                                    | MPWR DC- | 2       | MPWR DC+ |  |  |

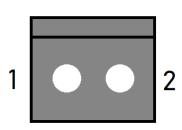

# P202 - Signal Generator Power Connector

This header provides 12V logic power to the Signal Generator.

| P202 – Signal Generator Power Connector |        |         |        |  |
|-----------------------------------------|--------|---------|--------|--|
| Pin No.                                 | Signal | Pin No. | Signal |  |
| 1                                       | GND    | 2       | +12VDC |  |

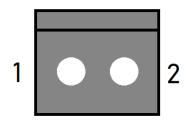

#### **P204 – LED Connector**

|         | P204 – LED Connector |         |           |  |  |
|---------|----------------------|---------|-----------|--|--|
| Pin No. | Signal               | Pin No. | Signal    |  |  |
| 1       | +5V                  | 9       | N/C       |  |  |
| 2       | N/C                  | 10      | LED-STEP4 |  |  |
| 3       | N/C                  | 11      | N/C       |  |  |
| 4       | LED-STEP1            | 12      | LED-STEP5 |  |  |
| 5       | N/C                  | 13      | N/C       |  |  |
| 6       | LED-STEP2            | 14      | LED-USB   |  |  |
| 7       | N/C                  | 15      | GND       |  |  |
| 8       | LED-STEP3            | 16      | N/C       |  |  |

This header receives system status information from the Signal Generator.

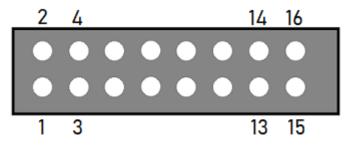

# **P301 – Accessory Connector**

This header contains the signals of the rear Accessory port. See that section for more details.

|         | P301 – Accessory Connector |         |            |  |  |  |
|---------|----------------------------|---------|------------|--|--|--|
| Pin No. | Signal                     | Pin No. | Signal     |  |  |  |
| 1       | +24V                       | 6       | GND        |  |  |  |
| 2       | GND                        | 7       | ESTOP_EXT+ |  |  |  |
| 3       | BRAKE1                     | 8       | ESTOP_EXT- |  |  |  |
| 4       | GND                        | 9       | RESET+     |  |  |  |
| 5       | BRAKE2                     | 10      | RESET-     |  |  |  |

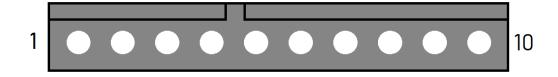

## P405 – Internal Emergency Stop Connector

|         | P405 – Internal Emergency Stop Connector |         |            |  |  |  |
|---------|------------------------------------------|---------|------------|--|--|--|
| Pin No. | Signal                                   | Pin No. | Signal     |  |  |  |
| 1       | ESTOP_INT+                               | 3       | RESET_INT+ |  |  |  |
| 2       | ESTOP_INT-                               | 4       | RESET_INT- |  |  |  |

This header contains internal emergency stop and reset control inputs.

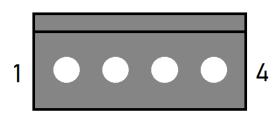

# **P501 - Relay Control Connector**

This header controls the state of the on-board relay.

|         | P501 – Relay Control Connector |         |          |  |  |  |
|---------|--------------------------------|---------|----------|--|--|--|
| Pin No. | Signal                         | Pin No. | Signal   |  |  |  |
| 1       | GND                            | 2       | RELAY_IN |  |  |  |

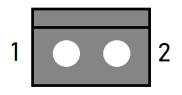

# P600 - Motor Power Resistor Connector

This header connects to the regenerative clamp resistor.

| P600 – Motor Power Resistor Connector |             |         |                  |  |  |
|---------------------------------------|-------------|---------|------------------|--|--|
| Pin No.                               | Signal      | Pin No. | Signal           |  |  |
| 1                                     | REGEN_DRIVE | 2       | MPWR DC+ (Fused) |  |  |

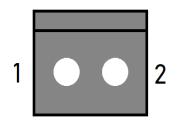

# P601 - Emergency Stop Output Connector

| P601 – Emergency Stop Output Connector |        |         |               |  |  |
|----------------------------------------|--------|---------|---------------|--|--|
| Pin No.                                | Signal | Pin No. | Signal        |  |  |
| 1                                      | RELAY+ | 3       | ES_OUT_LOGIC+ |  |  |
| 2                                      | RELAY- | 4       | GND           |  |  |

This header outputs emergency stop state and on-board relay contacts.

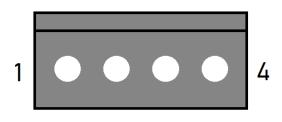

## P701 - Brake 1 Input Connector

This header accepts a signal to activate or disengage brake 1. Typically, this is sourced from a motor drive's output.

| P701 – Brake 1 Input Connector |        |         |           |  |  |
|--------------------------------|--------|---------|-----------|--|--|
| Pin No.                        | Signal | Pin No. | Signal    |  |  |
| 1                              | GND    | 2       | BRAKE1_IN |  |  |

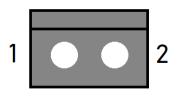

# P702 - Brake 2 Input Connector

This header accepts a signal to activate or disengage brake 2. Typically, this is sourced from a motor drive's output.

| P702 – Brake 2 Input Connector |        |         |           |  |  |
|--------------------------------|--------|---------|-----------|--|--|
| Pin No.                        | Signal | Pin No. | Signal    |  |  |
| 1                              | GND    | 2       | BRAKE2_IN |  |  |

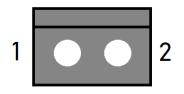

## Switch Settings

## SW502 - DIP Switches

| SW502 – DIP Switches |                      |                    |                   |  |  |
|----------------------|----------------------|--------------------|-------------------|--|--|
| SW No.               | Function             | On State           | Off State         |  |  |
| 1                    | Reset Configuration  | Reset clears ESTOP | No reset function |  |  |
| 2                    | Brake Input Polarity | Active high        | Active low        |  |  |
| 3                    | Logic Out Config     | Logic uses ESTOP   | False             |  |  |
| 4                    | Relay Out Config     | Relay uses ESTOP   | False             |  |  |
| 5                    | Internal ESTOP       | Used               | Not used          |  |  |
| 6                    | External ESTOP       | Used               | Not used          |  |  |
| 7                    | Under V Monitor      | Used               | Not used          |  |  |
| 8                    | N/A                  | N/A                | N/A               |  |  |

This switch bank controls the settings for various on-board functions.

**Reset Configuration:** When enabled, pins 3&4 on P405 must be jumped momentarily to activate motor power when all ESTOPs are cleared.

**Brake Input Polarity:** This setting determines whether a high or low signal across P701 and P702 will cause the respective brake outputs on P301 to be active.

Logic Out Config: When enabled, pin 3 on P601 will reflect the state of motor power.

**Relay Out Config:** When enabled, the relay output on pins 1&2 on P601 will be open if an ESTOP event is active.

**Internal ESTOP:** When enabled, pins 1&2 on P405 must be jumped to clear an ESTOP event.

**External ESTOP:** When enabled, pins 7&8 on P301 must be jumped to clear an ESTOP event.

**Under V Monitor:** When enabled, the power board will report under-voltage states.

# **Fuses**

# F101 – Motor AC Fuse

This fuse protects the drive power supply circuitry. It should be replaced with a 250 VAC, 8-16A Time Lag (Slow Blow) 5x20mm.

# F201 – 18.8VAC Fuse

This fuse protects the circuitry that provides power to the logic of the Signal Generator and its subsystems. It should be replaced with a 250 VAC, 4A Time Lag (Slow Blow) 5x20mm fuse.

# **LED Indicators**

The Power / Status LED provides visual indication of power board status and operation through blink codes and color codes, shown below:

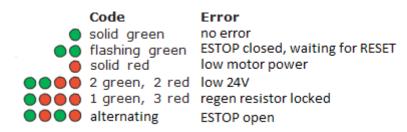

# **Controller Maintenance**

# **External Maintenance**

# Fan Filter

The intake fan filter should be cleaned periodically. The time between cleanings is dependent on the controller's environment and should be performed whenever debris buildup is noticeable. First, remove the filter cover by pulling directly away from the controller. You may need to use a small flathead screwdriver or similar tool to pry one or more of the corners away from the fan mount, as shown below.

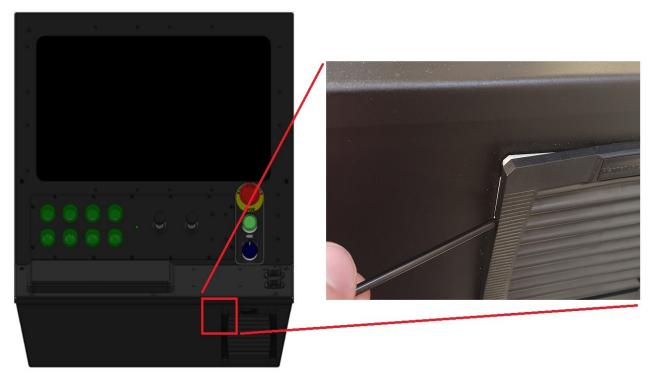

Next, remove the foam filter and use a vacuum or compressed air to remove debris. Do not use water or cleaning products to clean the filter. Once cleaned, replace the filter in the filter cover and reattach it to the controller. The filter is Pfannenberg part number 18611600029.

# Internal Maintenance

# **Opening The Lid**

Before installing or replacing internal components, open the lid. The lid is secured by seven 10-32 screws on the edges of the lid. Remove these using a P2 Phillips screwdriver and lift the lid off of the controls. Take care to gently guide the lid to its open position, as the support strut will provide extra opening force.

# **Disconnecting Power**

Immediately after opening the lid, open the AC mains circuit breaker to ensure that the system is safe to work on. When power is disconnected, the breaker will show a green indicator.

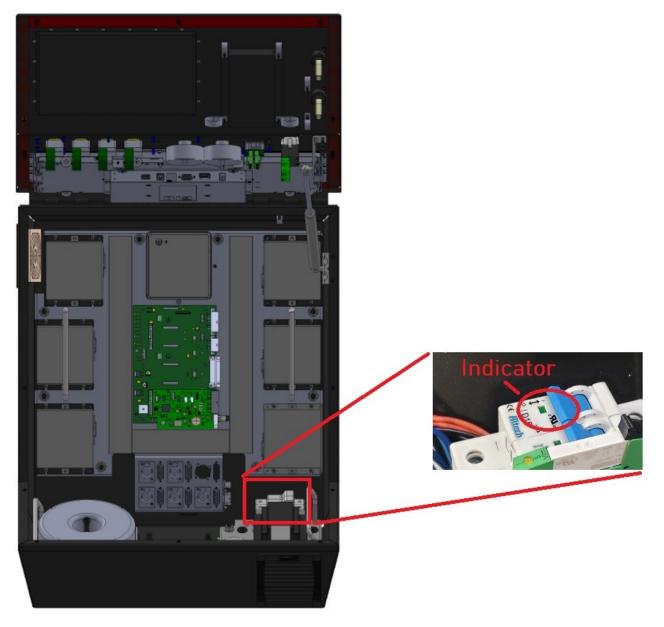

# **Replacing Fuses**

If your system demands more power than can be safely output, you might blow a fuse on the system's power board. Fortunately, these fuses are replaceable. See the following picture for their location. They are both 20x5mm form factor. F 101 is rated from 10–16A and F 201 is rated to 4A.

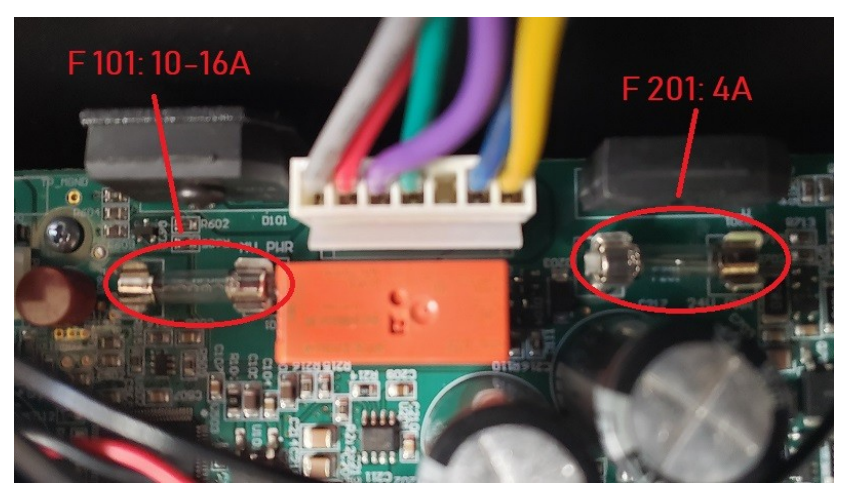

#### Adding/Replacing a Drive

To upgrade your CNC controller—such as adding a 4th or 5th axis—you should install the new drive module(s) using the following instructions.

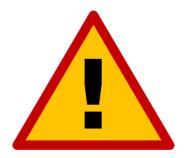

Improper wiring can cause damage to your controller or motors. Please take care in following these instructions properly. Please refer to the pictures below for the correct connectors.

1. Set the dip switches and configure the new drive to the appropriate settings for your application. See the Motor Drive Settings section of this manual for more information.

2. If replacing a drive, unplug all connectors and remove the four mounting screws.

3. Add or replace the drive and mount to the bottom of the chassis using four 6-32x5/16" screws. If replacing the drive, skip to step 8.

4. Add an additional pair to the motor power harness. Disconnect and then dismount the connector from the panel as shown.

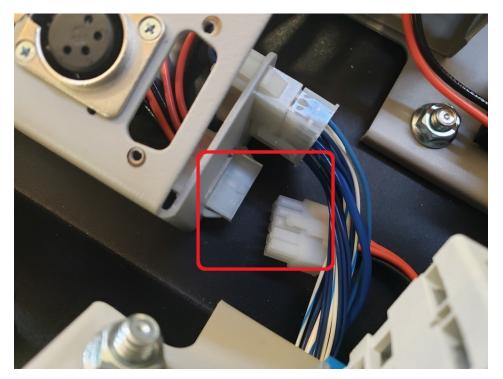

5. Seat the loose pins int the next pair of open connections in the harness's housing and remount it in the motor connection panel.

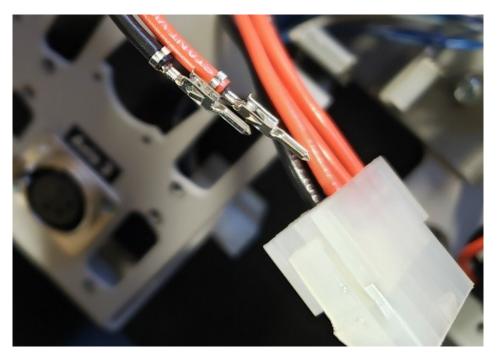

6. Add a step/direction cable to the signal generator in the next available axis plug-in interface header. Note that if your controller has an I/O Expansion board, you will need to remove it.

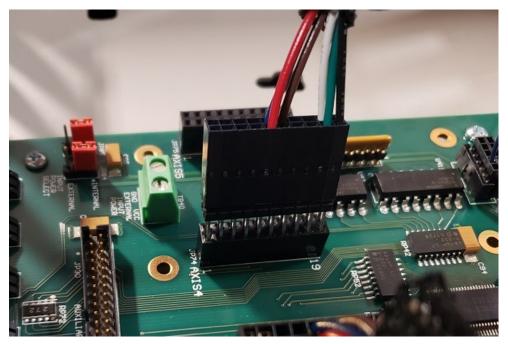

7. Mount an additional motor power and feedback connector to the sub panel using 4-40x¼" thread-cutting screws and 4-40x¼" jack screws, respectively.

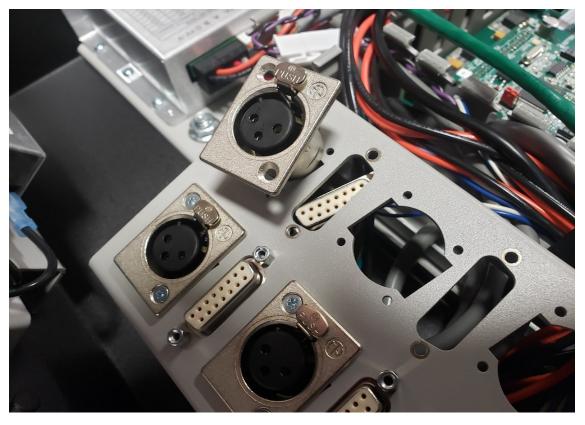

8. Connect the input motor power cable from the power harness to V+ & V- on the drive.

9. Connect the output motor power cable from the motor connector panel to the drive's A, B & C output.

10. Connect the encoder feedback cable to the drive's Encoder signals.

11. Connect the Control signals of the drive to an axis plug-in interface connector on the Signal Generator with a step/direction cable. Make sure to attach the ground wire to the drive's chassis.

12. Connect the drive to the network using communication patch cables, paying attention to connect the Network Out to the Network In port of the next. Note that the last drive in the network will only have a single cable plugged into Network In.

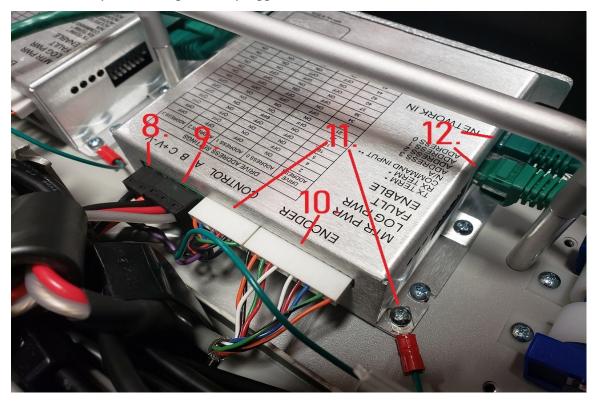

#### Wiring Appendix - 43

# **Wiring Appendix**

# **Example Wiring**

# **Typical Output Line Circuit**

The schematic below shows a typical connection of one solid state relay controlled by output line 1 of the Signal Generator. A typical load could be a spindle, a vacuum, a laser, etc. In this example, the solid-state relay used is a Continental Industries model S505-0SJ610-000.

Each of the output signals has a 22-ohm resistor in series with their outputs. This is to reduce any "ringing" at the transient switching points. Ground and 5V are provided on this connector for your convenience. The FlashCut Spindle On/Off Relay Box is wired as shown in the below schematic.

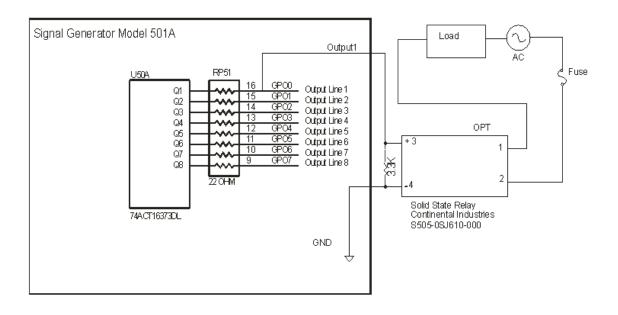

#### **Typical Input Line Circuit – Internal Power**

The following schematics show a typical connection of five normally closed switches. These switches are connected between input lines 1-5 and ground. Lines 6-8 are connected directly to ground with jumper wires. All external connections shown are made through the Input connector on the back of the Signal Generator. This resistor pack (RP 41) is socketed so that you can change the value if needed for your application.

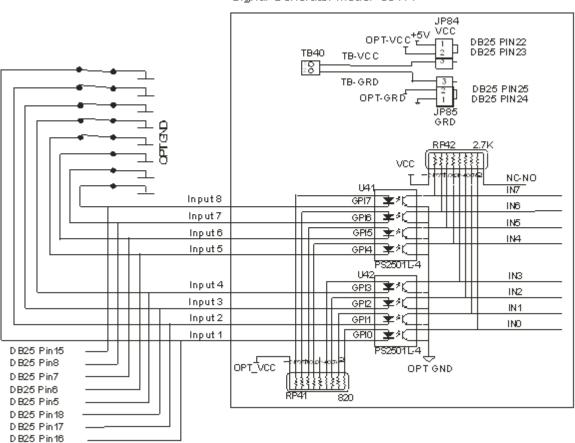

Signal Generator Model 501 A

#### **Typical Input Line Circuit – External Power**

The input lines are all optically isolated. In this example, JP84 and JP85 are shorted using the internal power to source the external side of the optical couplers. However, for the best isolation, JP84 and JP85 should be open, and power should be provided through pins 23 and 25 of the DB25 Motor Signal connector. Input lines 1-4 and 5-8 are internally connected to pins 15-18 and 5-8 respectively of the DB25 Motor Signal connector.

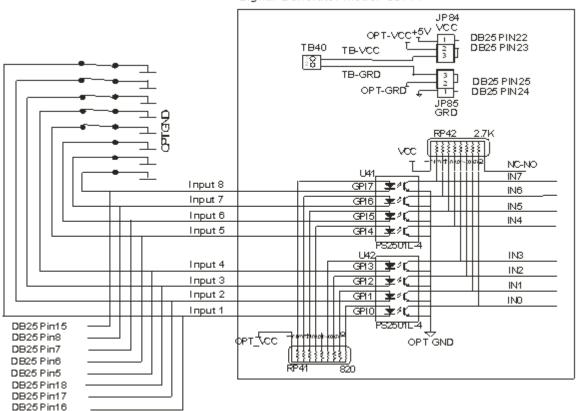

Signal Generator Model 501 A

Note that the FlashCut CNC limit switch kit has the same wiring as shown in this example.

#### **Proximity Sensors**

When connecting a proximity type sensor, connect to the controller using the following diagram.

Please note only NPN type proximity sensors are compatible with the controller. Most sensors require the use of a higher, external voltage supply than the standard 5V to operate. Please see the information on Inputs in the Signal Generator section for more information on wiring OPT VCC.

# **NPN Proximity Sensor**

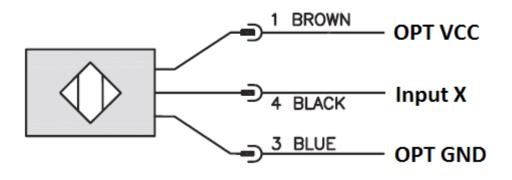

# Internal Schematic

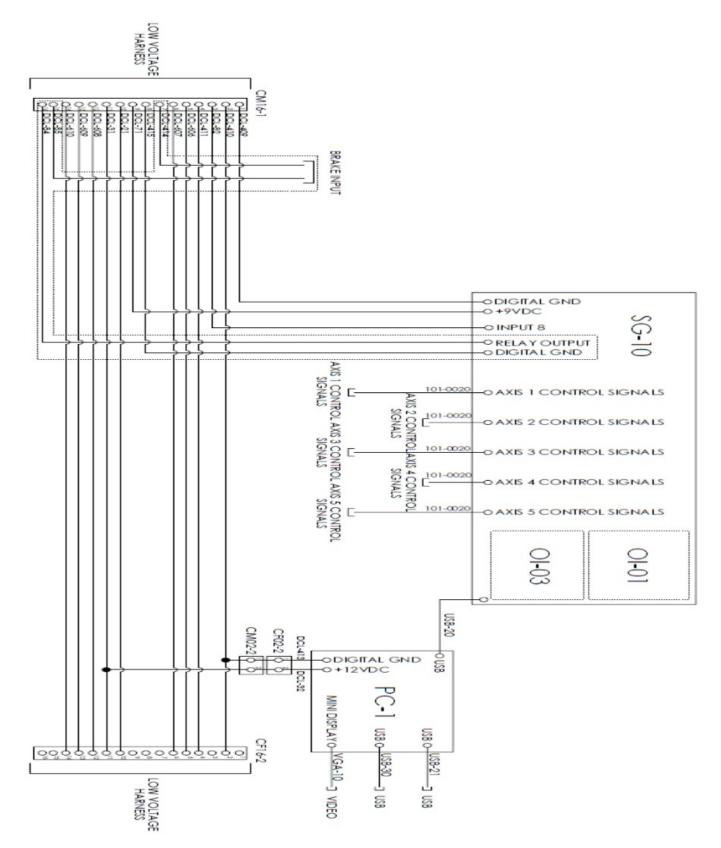

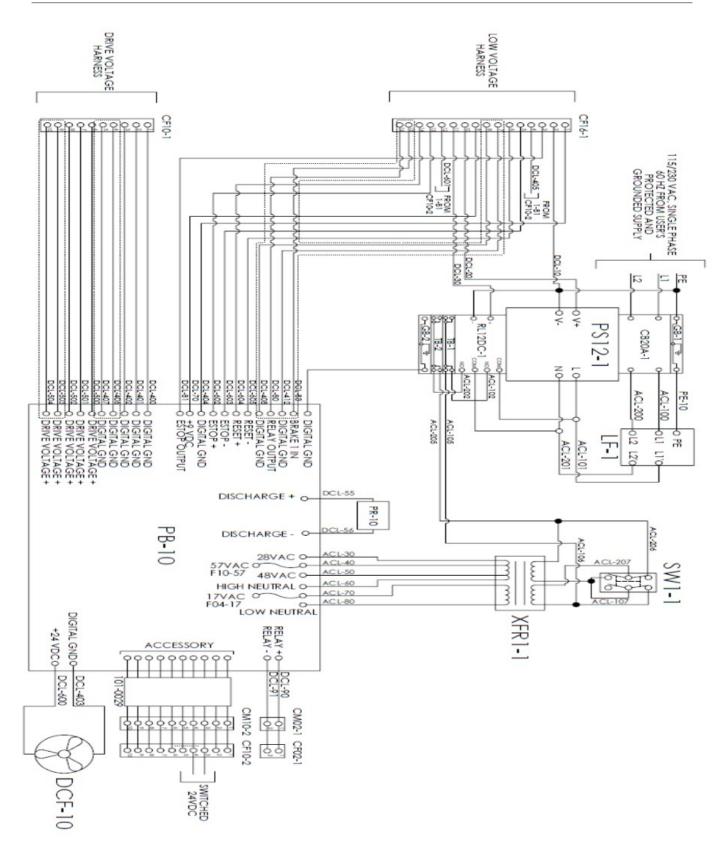

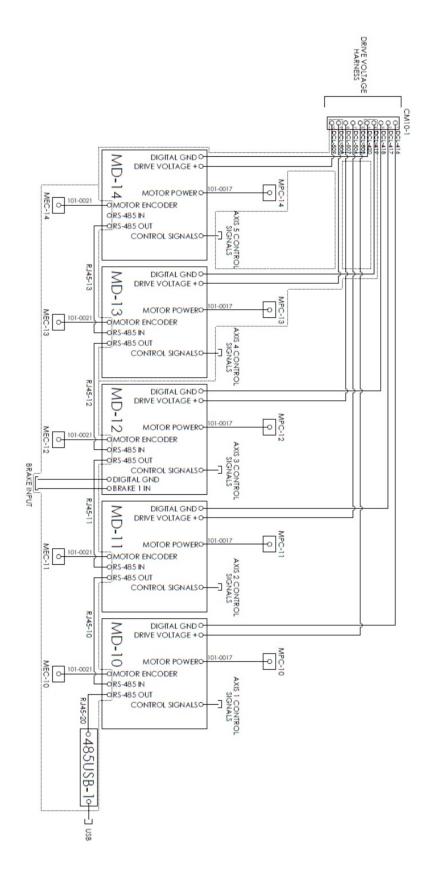

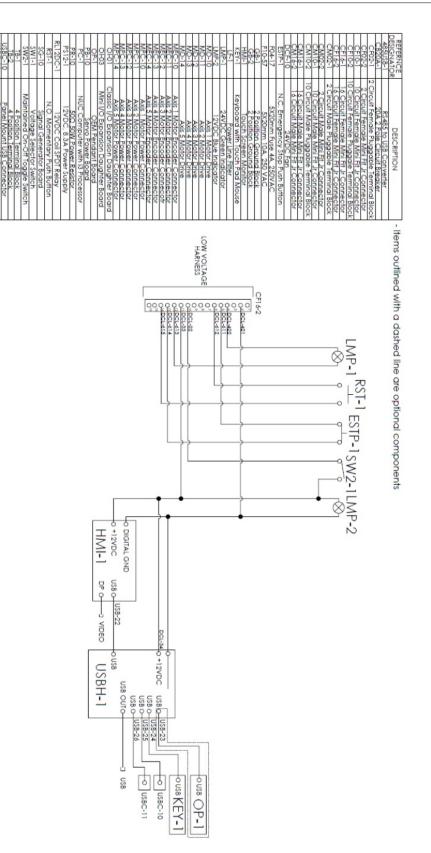